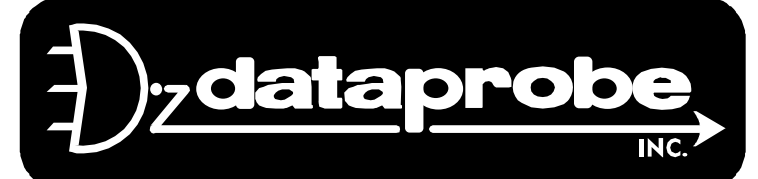

Version 1.5

# **Scope of this Document:**

This document covers the installation and operations of Dataprobe's iBootBar series of remote power control units. The following models are covered in this document:

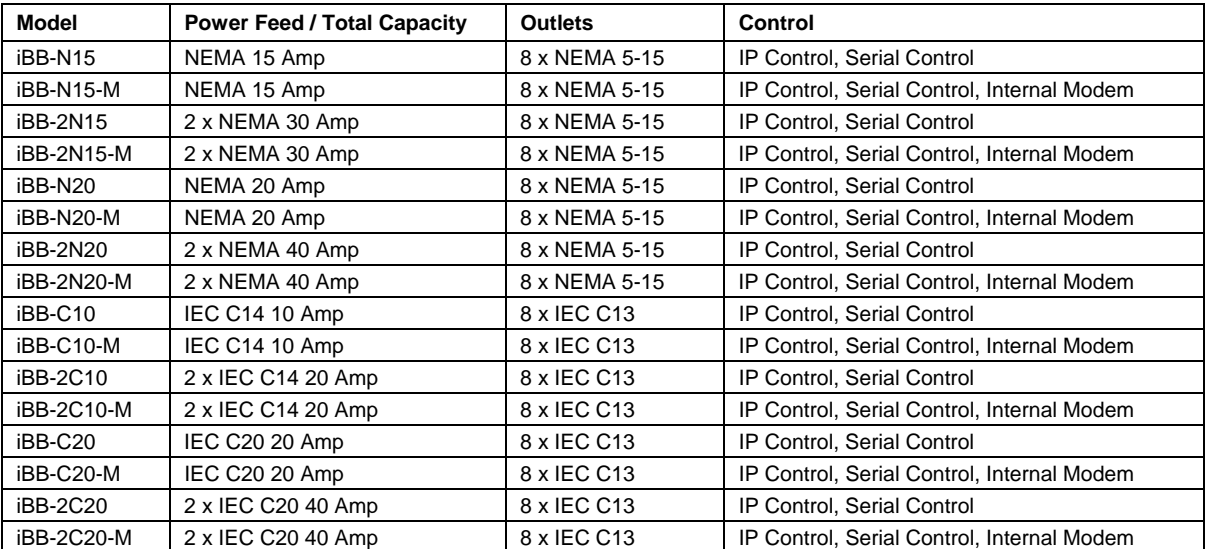

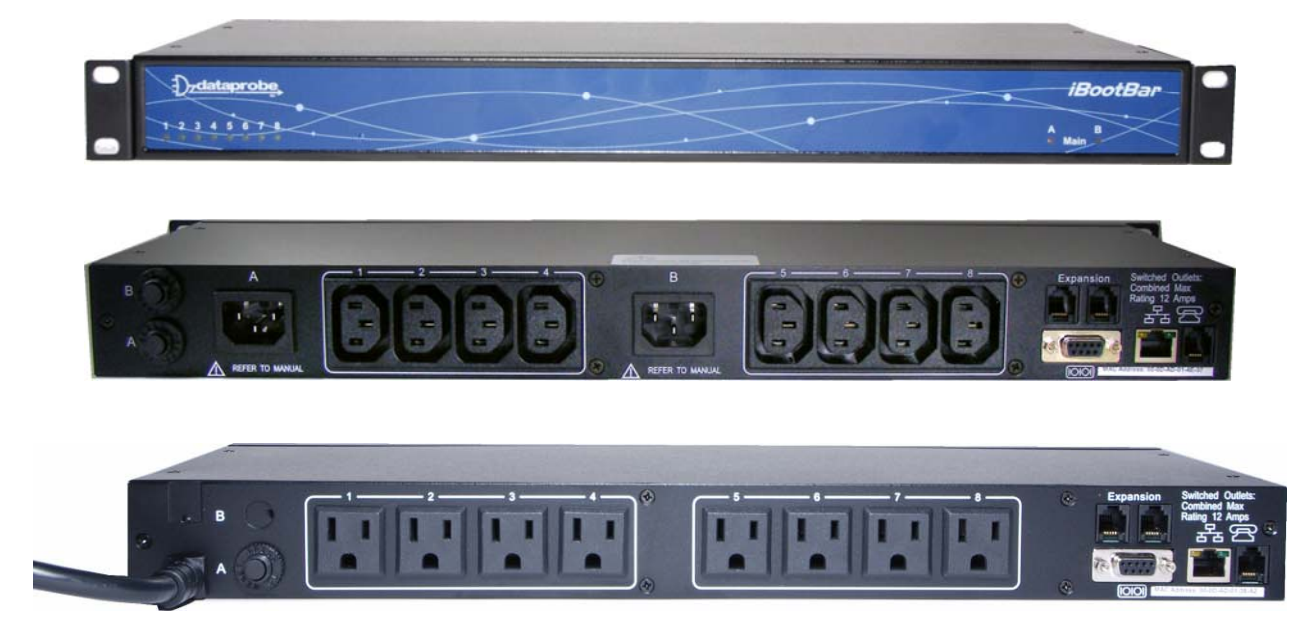

Ref: iBootBar\_1.5\_v031212e

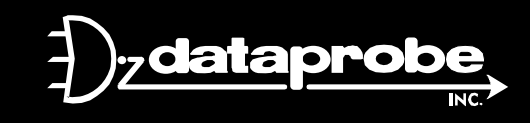

dataprobe <sup>Technical Support Hotline: (201) 934-5111</sup> tech@dataprobe.com<br>Main: 201-934-9944 Website: dataprobe.com *Main: 201-934-9944 Website: dataprobe.com* 

# **Table of Contents**

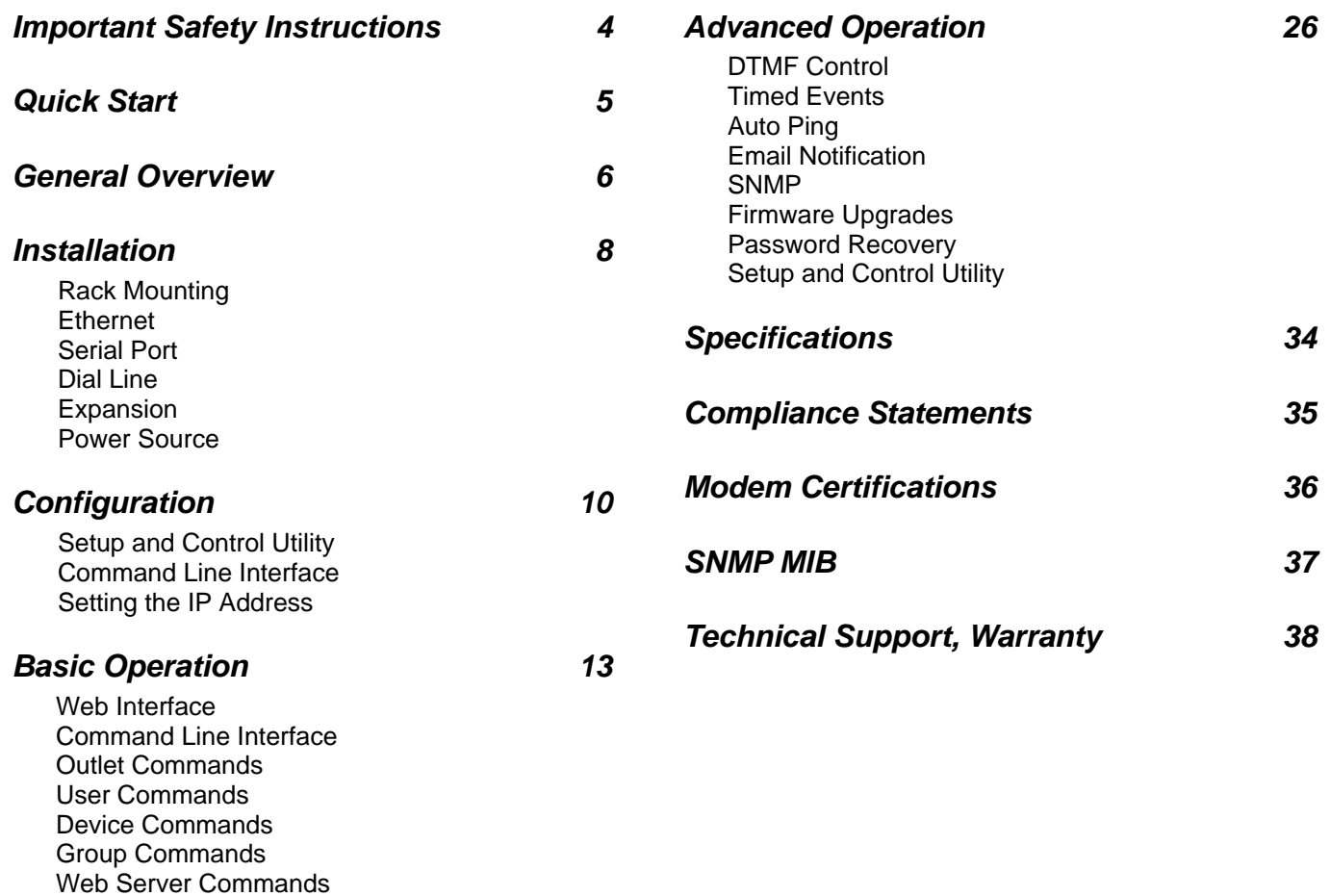

Telnet Commands AutoPing Commands Event Commands

Email Commands Time Commands

Firmware Upload Commands

# **Important Safety Information**

When using this product, basic safety precautions should always be followed to reduce the risk of fire, electric shock, and injury to persons, including the following:

#### **Disconnect all power cords before servicing!**

1. Read and understand all instructions.

2. Follow all warnings in the manual and marked on the product.

3. Unplug this product from the wall outlet before cleaning. Do not use liquid cleaners or aerosol cleaners. Use a damp cloth for cleaning.

4. Do not use this product in an outdoor environment or near water, for example, near a bath tub, wash bowl, kitchen sink, or laundry tub, in a wet basement, or near a swimming pool.

5. Do not place this product on an unstable cart, stand, or table. The product may fall, causing serious damage to the product.

6. Slots and openings in this product and the back or bottom are provided for ventilation to protect it from overheating, these openings must not be blocked or covered. The openings should never be blocked by placing the product on the bed, sofa, rug, or other similar surface. This product should never be placed near or over a radiator or heat register. This product should not be placed in a built-in installation unless proper ventilation is provided.

7. This product should be operated only from the type of power source indicated on the marking label. If you are not sure of the type of power supply to your home, consult your dealer or local power company.

8. This product is equipped with a three wire grounding type plug, a plug having a third (grounding) pin. This plug will only fit into a grounding type power outlet. This is a safety feature. If you are unable to insert the plug into the outlet, contact your electrician to replace your obsolete outlet. Do not defeat the safety purpose of the grounding type plug. Do not use a 3-to-2 prong adapter at the receptacle; use of this type adapter may result in risk of electrical shock and/or damage to this product.

9. Do not allow anything to rest on the power cord. Do not locate this product where the cord will be abused by persons walking on it.

10. Do not overload wall outlets and extension cords as this can result in the risk of fire or electric shock.

11. Never push objects of any kind into this product through slots as they may touch dangerous voltage points or short out parts that could result in a risk of fire or electrical shock. Never spill liquid of any kind on the product.

12. To reduce the risk of electrical shock, do not disassemble this product, but take it to a qualified serviceman when some service or repair work is required. Opening or removing covers may expose you to dangerous voltages or other risks. Incorrect re-assembly can cause electric shock when the appliance is subsequently used.

13. Unplug this product from the wall outlet and refer servicing to qualified service personnel under the following conditions:

a) When the power supply cord or plug is damaged or frayed.

b) If liquid has been spilled into the product.

c) If the product has been exposed to rain or water.

d) If the product does not operate normally by following the operating instructions. Adjust only those controls, that are covered by the operating instructions because improper adjustment of other controls may result in damage and will often require extensive work by a qualified technician to restore the product to normal operation.

e) If the product has been dropped or has been damaged.

f) If the product exhibits a distinct change in performance.

14. Avoid using a telephone (other than a cordless type) during an electrical storm. There may be a remote risk of electric shock from lightning.

15. Do not use the telephone to report a gas leak in the vicinity of the leak.

16. Do not exceed the maximum output rating of the auxiliary power receptacle.

# **Quick Start**

*Front Panel* 

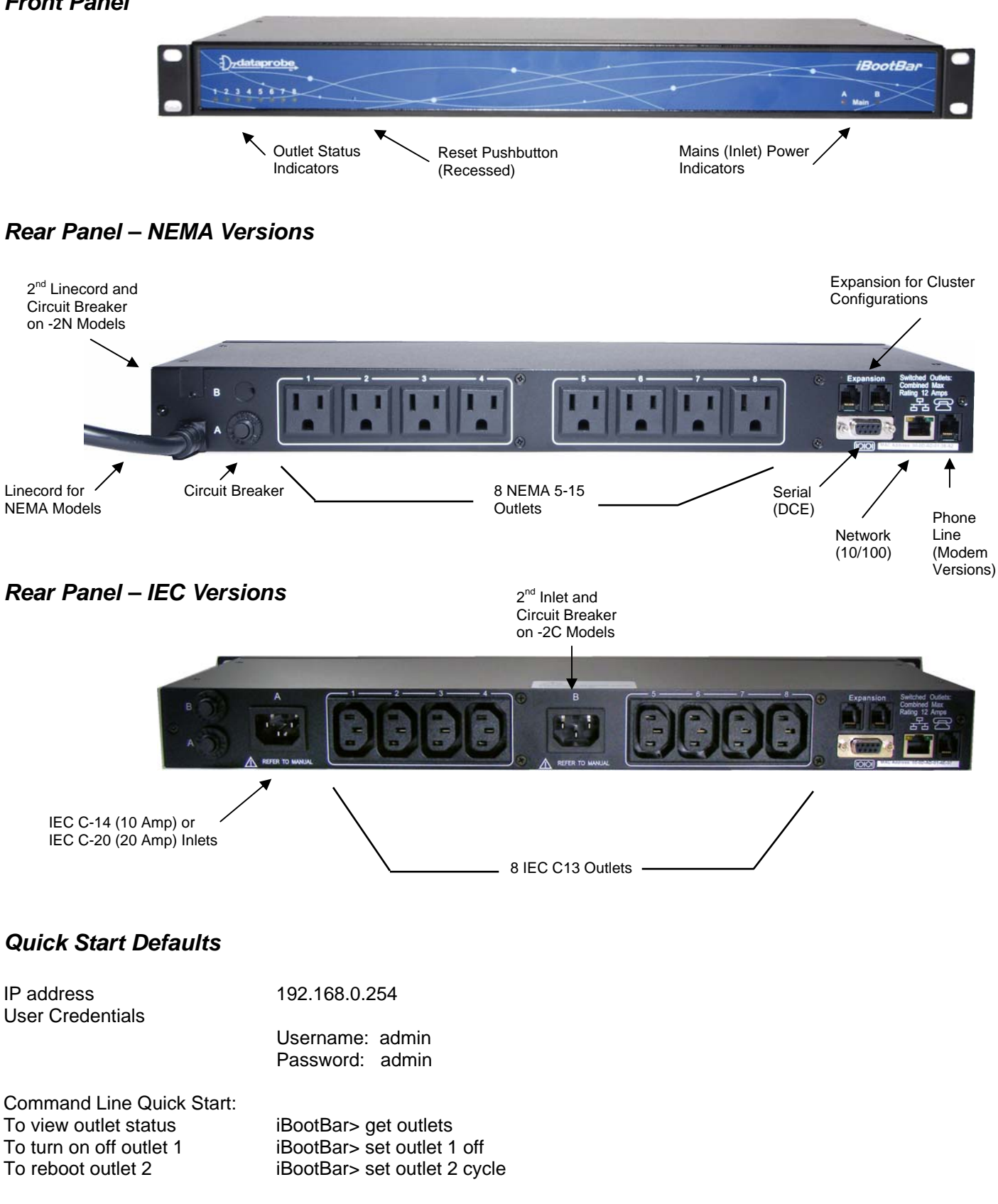

# **General Overview**

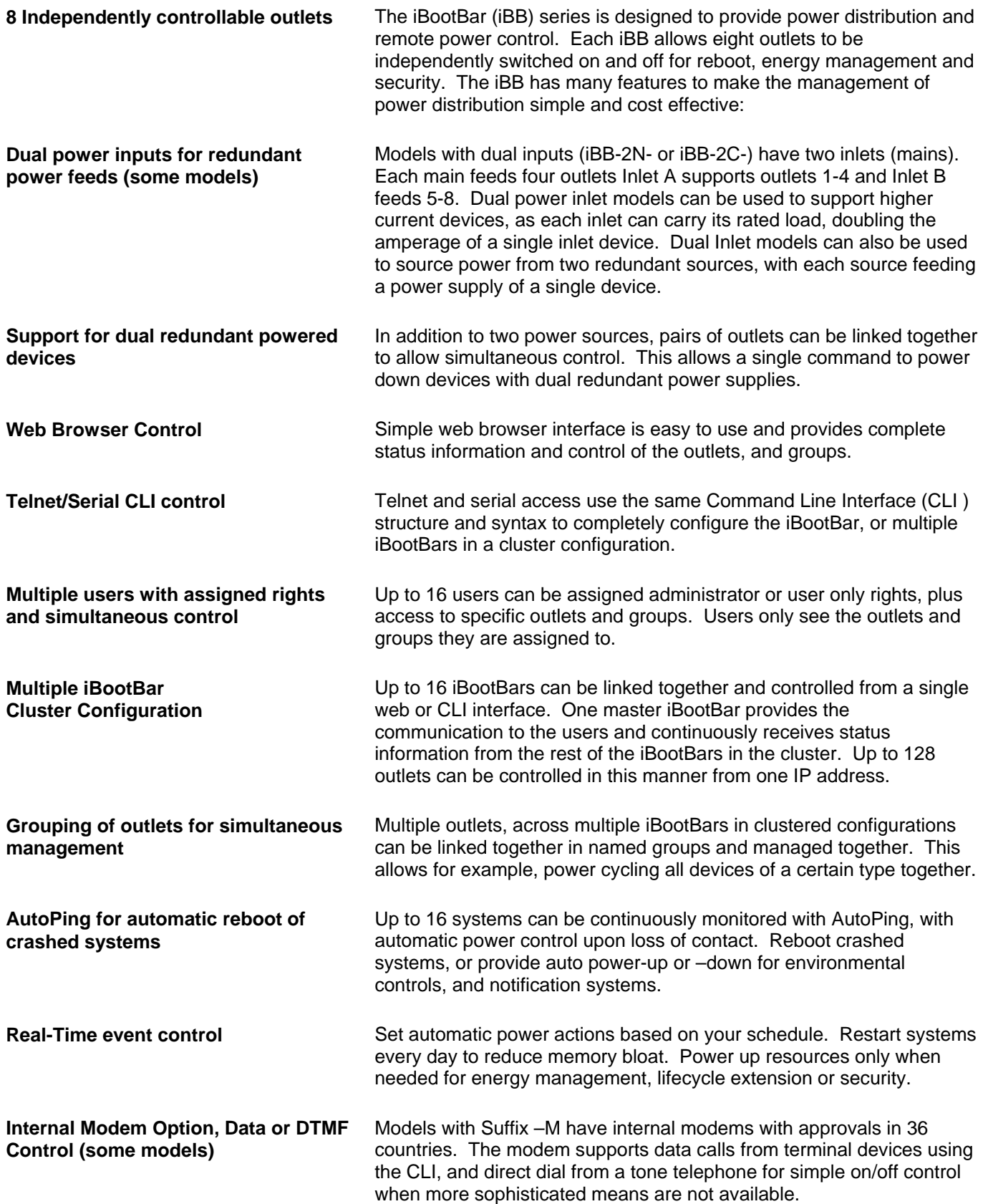

**SNMP manageable Setup and Control functions can be linked to any SNMP v1 compatible** manager. The iBootBar MIB is downloadable from the website. **Syslog reporting All activity can be reported to a syslog compatible server.** 

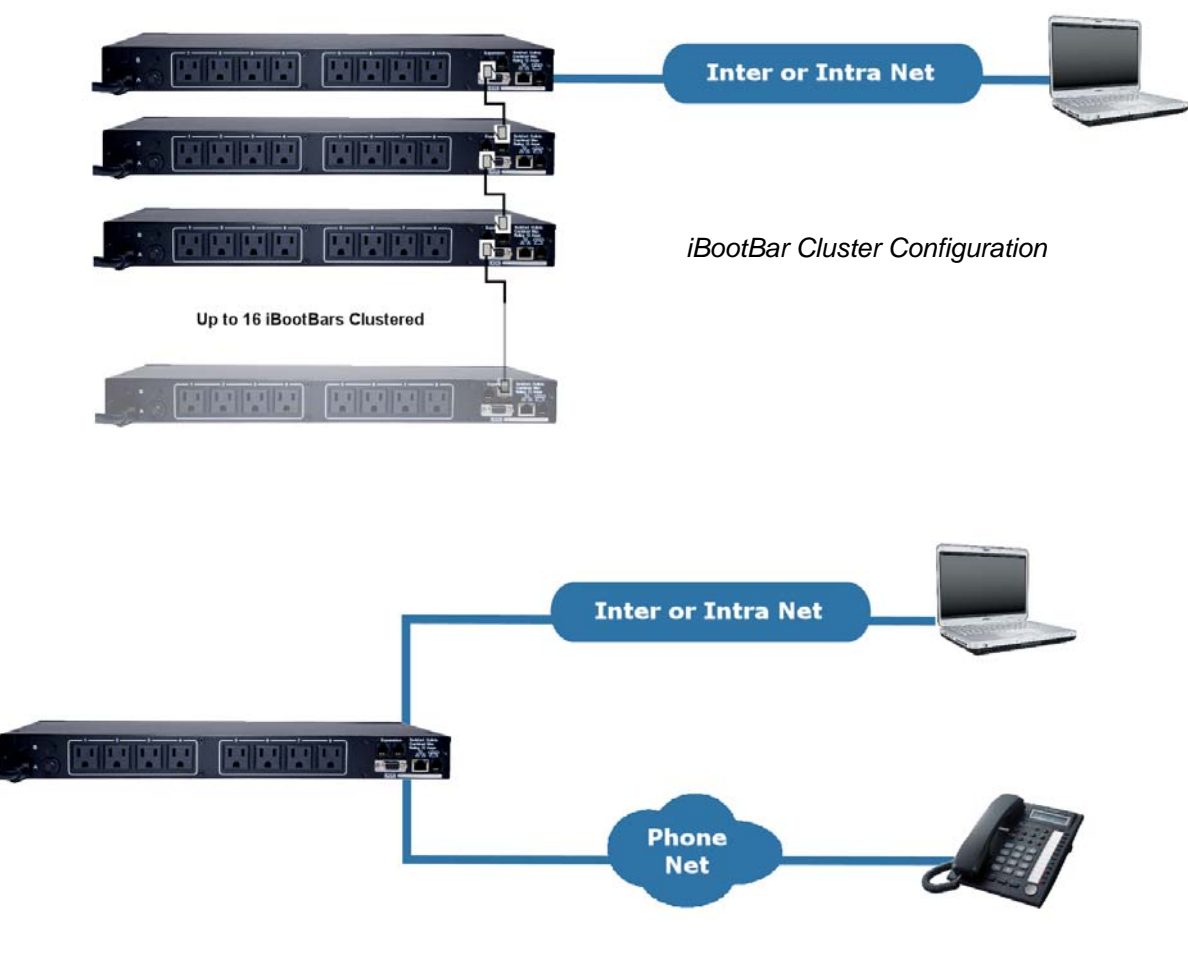

*Phone plus IP control* 

# **Installation**

#### *Rack Mounting*

The iBootBar is designed for mounting in a standard 19" equipment cabinet.

1. There are two L-shape brackets marked as "L" and "R", install the "L" bracket on the left side of the iBB chassis then the "R" bracket on its right side.

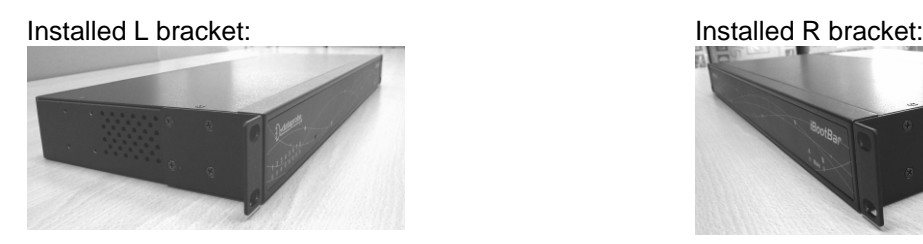

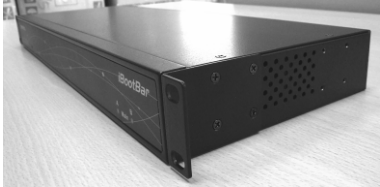

2. Install the iBB to the standard 19-inch rack.

#### *Ethernet*

The iBootBar has a 10/100 Ethernet port. The default address is 192.168.0.254

### *Serial Port*

The iBootBar has a 9 pin D subminiature connector for RS-232 serial control. The connector is configured as DCE for direct connection to a laptop or other terminal device. Default serial parameters are 115,200 bps, 8 data, no parity, 1 stop bit (115200,8,n,1).

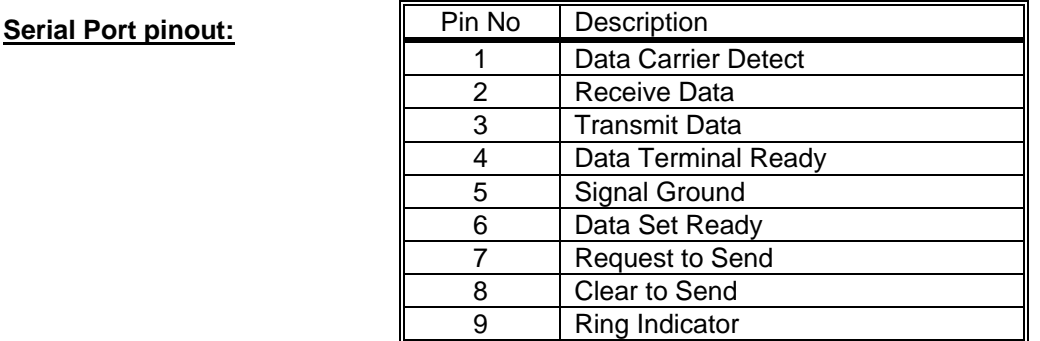

### *Dial Line*

Models with suffix –M have an internal modem. This modem supports both data and DTMF control. The modem is approved for use in 36 countries. See Appendix for complete modem certifications. In models without the modem, this jack is not used.

## *Expansion*

The dual Expansion ports allow multiple iBootBars to be linked together and managed from a single point. The expansion connector is 6 wire modular jack. iBootBars can be connected together in a daisy-chain or ring configuration. Up to 16 iBootBars can be clustered together and managed from a single web page or console session. Use 6 conductor data cable to connect iBootBars for cluster configurations. Configuration settings determine whether the iBootBar is the Master or Expansion.

### *Power Source*

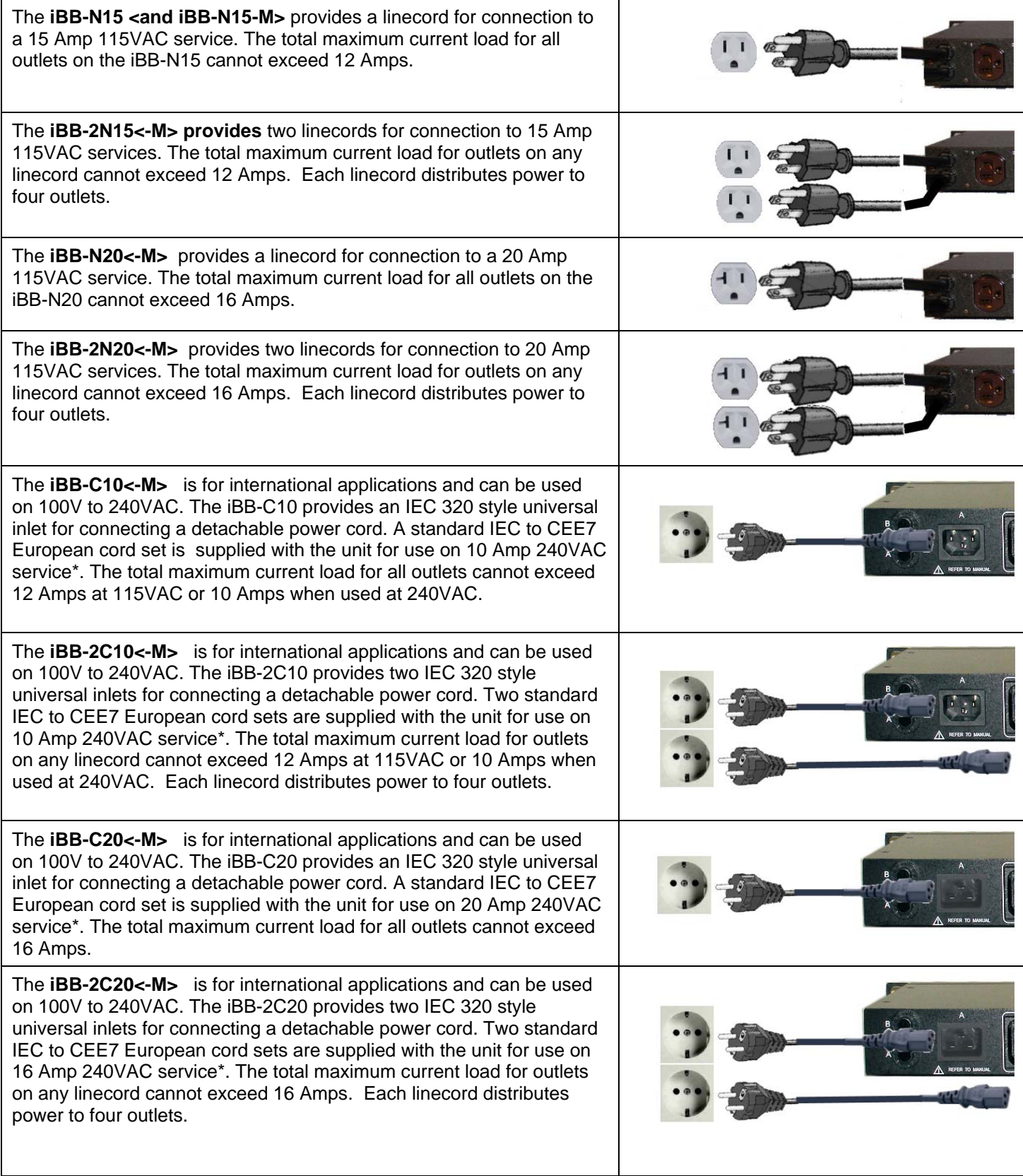

\* Power cords for other countries are available from your local source. If a power cord with a different terminating plug is required, be sure it is properly rated and meets all the required local electrical standards.

# **Configuration**

## *Setup & Control Utility*

The iBootBar Setup and Control Utility (SCU) utility provides the easiest means to find and configure your iBootBar for use. The SCU can:

- 1. Automatically discover multiple iBootBars on a local network
- 2. Add additional iBootBars, not on the local network
- 3. Download existing configurations from installed iBootBars
- 4. Save existing configurations for later use or as backup
- 5. Open saved configurations for change management
- 6. Clone saved configurations for replication of similar configurations in multiple iBootBars
- 7. Upload modified configurations to iBootBars
- 8. Control Power Outlets on one or more iBootBars throughout the network

The iBootBar Setup and Control utility is available on the iBootBar CD or download it from **http://dataprobe.com/ibootbartools.html**

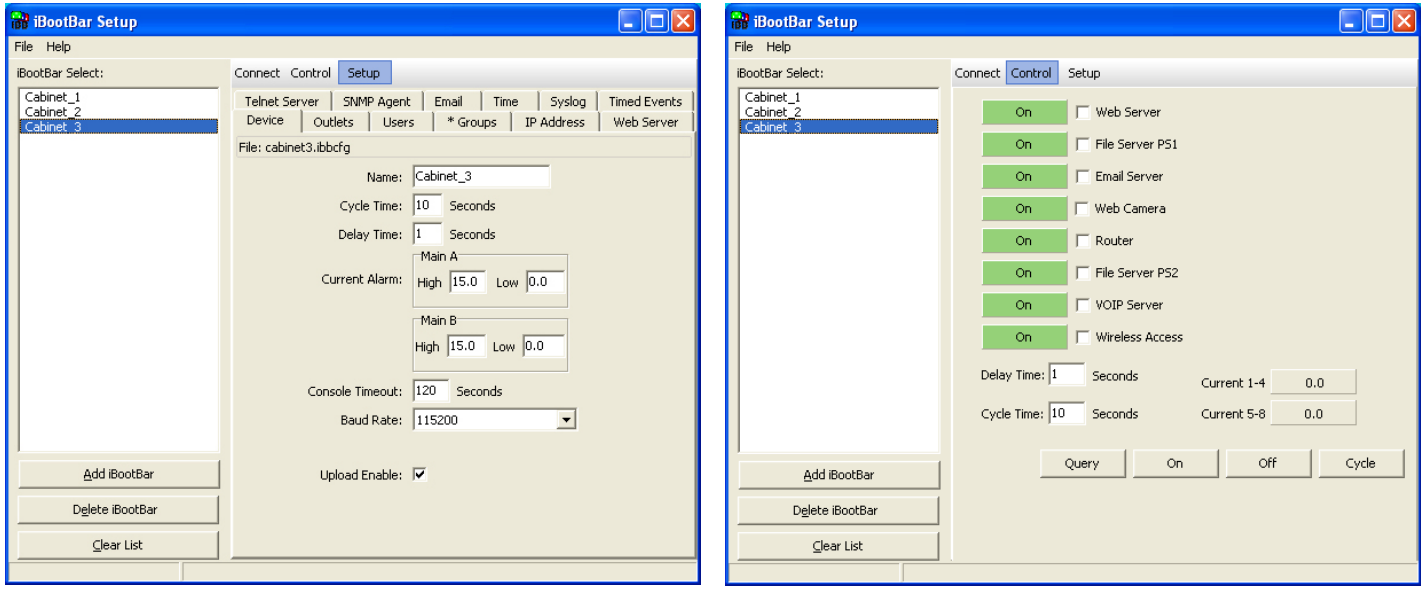

*iBootBar Setup and Control Utility* 

*The Setup and Control Utility only operates with iBootBars attached to the network. iBootBars in a cluster configuration can be configured using the setup and control utility, if they are attached to the network.*

### *Command Line Interface*

All configuration parameters are set using the Command Line Interface (CLI). The CLI is accessed through the network, using a telnet client, or through the serial port, or data modem using a terminal client. In iBootBar clusters, all remote iBootBars can be configured and managed through the connection to the Master iBootBar. It is also possible to access, configure and control any Expansion iBootBars directly.

Open a telnet client and point it to the current IP Address of the iBootBar. (Factory Default is **192.168.0.254**)

Connect to the Serial port or via PSTN connection to the modem (-M versions) (Factory Default is **115200,8,n,1**)

Upon connection, press Enter, then enter the username and password when prompted (Factory Default for username and password is **admin**)

A complete list of commands and syntax is found on page 16.

#### *Setting the IP Address*

iBootBars comes with factory default IP address 192.168.0.254.

There are three techniques to setting the IP address of the iBootBar.

- 1. Terminal Client software via Telnet, Serial, Modem.
- 2. Automatically from a DHCP Server
- 3. ARP / Ping (factory default)

To configure the mode to set the IP address, access the iBootBar's command line interface (CLI) and use the set ipmode command as indicated below.

#### **Setting the IP address using CLI**

These are the basic commands to set the network parameters. After setting these parameters, the iBootBar will need to be rebooted for the settings to take effect. Any command that requires rebooting of the iBootBar will provide a prompt to do so. All commands may be entered as required before rebooting.

Example: Telnet to default IP address 192.168.0.254

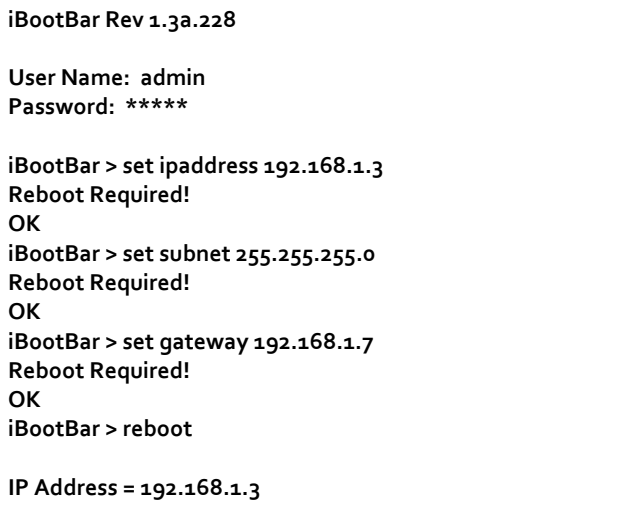

Once the IP address is set, the following command can be used to prevent DHCP or ARP-Ping from altering it:

**Set ipmode static**

#### **Setting the IP address from a DHCP Server**

A DHCP server will automatically assign an IP address (dynamic address) as well as Subnet Mask and Gateway to the iBootBar.

To enable this feature, configure the iBootBar with the command **set ipmode dhcp** Then reboot the iBootBar, or enter the command **reboot**

To find the IP address of the iBootBar you will need to query your DHCP server and locate the MAC address of the iBootBar in the DHCP server's IP / MAC table. You can also access the CLI and use the **get network** command, or use the Discover provision of the iBootBar Setup and Control Utility.

#### **Setting the IP address using ARP / Ping**

The ARP / Ping technique uses a PC running a command line (DOS Window) to set the IP Address. To set the IP address using ARP, connect the iBootBar to your local network and apply power. The IP address to be assigned to iBootBar must be use the same subnet as the computer assigning the address. ARP does not work across routed or switched networks.

To set the IP address using ARP, the hardware (MAC) address must be known. This address is located on the bottom of the unit. The syntax for the MAC address is: nn-nn-nn-nn-nn-nn

#### **Windows (98 and Later)**

- 1. Access the iBootBar CLI and enter the **set ipmode arp‐ping** command
- 2. On a PC, open a DOS window. (Run: Command)
- 3. Type the following command: arp -s <IP Address> <MAC Address> Where <IP Address> is the desired IP address (in dotted decimal) for the iBootBar and the <MAC address> is the MAC Address of the iBootBar. The MAC Address of the iBootBar is located on the rear of the unit.

#### Example: arp -s 63.211.86.165 00-50-c2-05-01-c1 <enter> |new IP addr| |---MAC addr----|

4. Ping the iBootBar to program the IP address into the iBootBar. Type: ping <IP Address>

*Note: If the ping command returns "host not responding" 4 times then the address has not been programmed properly. Check the IP or MAC Address for typographical errors. Repeat step 2. If the problem persists, contact the Dataprobe Tech Support.* 

- 5. Delete the entry from the ARP cache by typing: arp -d <IP Address>
- 6. Ping the iBootBar to confirm that it has been programmed. If the iBootBar fails to respond, repeat steps 2-4 above. If the problem persists, contact Dataprobe Tech Support.

#### **Unix, Linux, MAC and others**

Consult your systems administrator for information on how to set an IP Address. The unit should be pinged after the IP Address has been set to confirm proper operation.

### *Other Configuration Settings*

All parameters are set using the CLI. See Page 16 for a complete list.

### *Web Interface*

The iBootBar web interface provides the easiest means of operating the outlets and monitoring the current status of the

units. One or more outlets can be simultaneously controlled with a few mouse clicks. In cluster configurations, all 128 outlets can be managed from the web pages.

The interface is divided into three sections Header, Control, and Status.

Each user will only be able to view and control the outlets, devices and groups that have been assigned to the user.

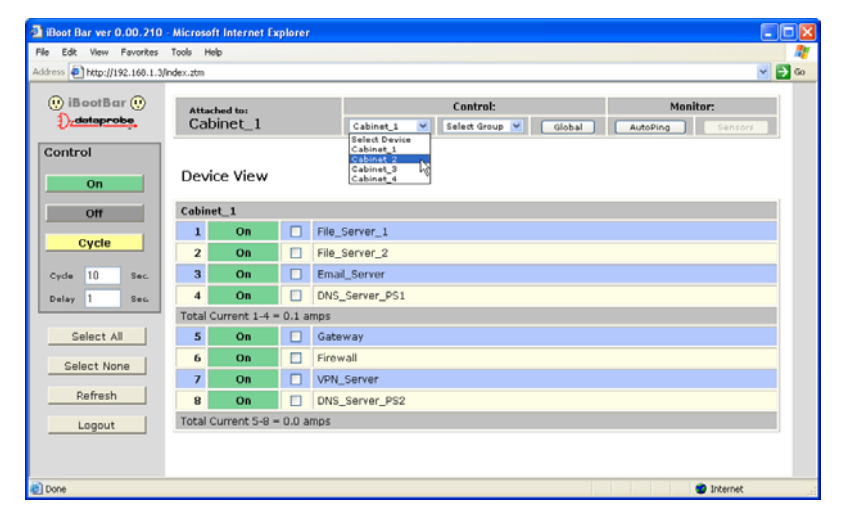

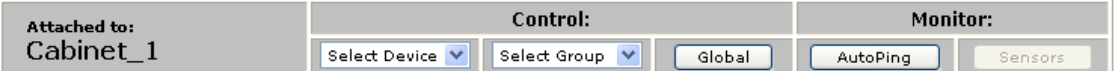

**Header** The Header identifies the iBootBar currently being accessed. If multiple iBootBars are deployed in a cluster configuration, this will be the master iBootBar.

The Header allows the selection of various Status Vviews. To select an individual iBootBar, or predefined group of outlets, click on the one of the two dropdown lists. To select the global view, click on Global. To see the status of the AutoPing feature, click on AutoPing.

**Control** The Control panel provides the clickable buttons to change status of one or more outlets. Once one or more outlets have been selected, click on the On, Off, or Cycle button. Cycle will perform a timed change in outlet state; either Reboot (On-Off-On), or Cycle (Off-On-Off) depending on the current state of the outlet.

The Cycle timer box allows selection of the length, in seconds, of all cycle or reboot operations. Entries of 1 to 99 seconds are valid.

The Delay timer box allows selection of the delay time, in seconds, between the turning on of each outlet whenever more than one outlets are turned on from the same command. This can be used to prevent over-current draw on initial power up of devices. Entries of 0 to 99 seconds are valid.

The Select All and Select None buttons allow selection or de-selection of all outlets.

Refresh provides an update of the status page to display current conditions. Web pages are static moments in time, so use the Refresh obtain the latest status.

Logout terminates the session.

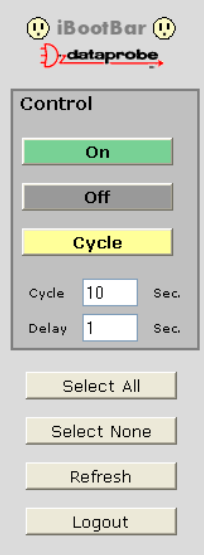

**Status** The Status window displays the current view, controllable outlets, or other current information. Buttons in the Header select the current view.

#### **Device View**

The Device View displays the status of a single device. It shows the current status of each outlet of the device, and allows selection of one or more outlets for control. It also displays the current draw of each inlet and any alarms.

Use the checkboxes to select or de-select any outlet for control.

**Outlet Status** Outlet status is displayed by a colored text box. The color indicates the current status of the outlet and the text indicates the function being performed.

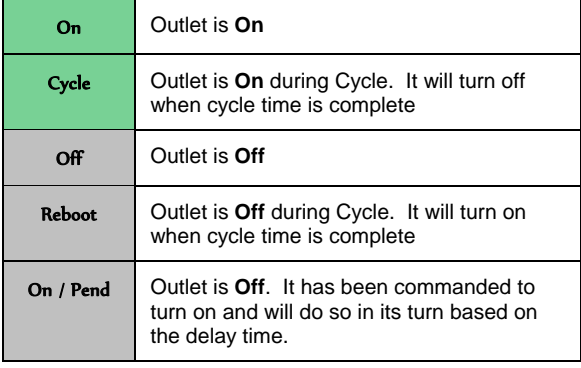

**Inlet Status** The current of each power inlet (main) is displayed below the outlets fed by that inlet. High current alarms are highlighted in red, low current alarms are highlighted in yellow.

#### **Group View**

The Group Veiw displays the status of a single group. Groups are two or more outlets linked together for simultaneous control. In the group view, each device containing a member of the group is displayed on a line, with the status of the outlets that are group members. Control the group by clicking on the appropriate button in the Control section.

#### **Global View**

The Global View displays all iBootBars in one view. Each outlet has a checkbox, allowing multiple outlets to be simultaneously controlled without the need to establish a group. Only outlets that the user has rights to will have status and control checkbox displayed.

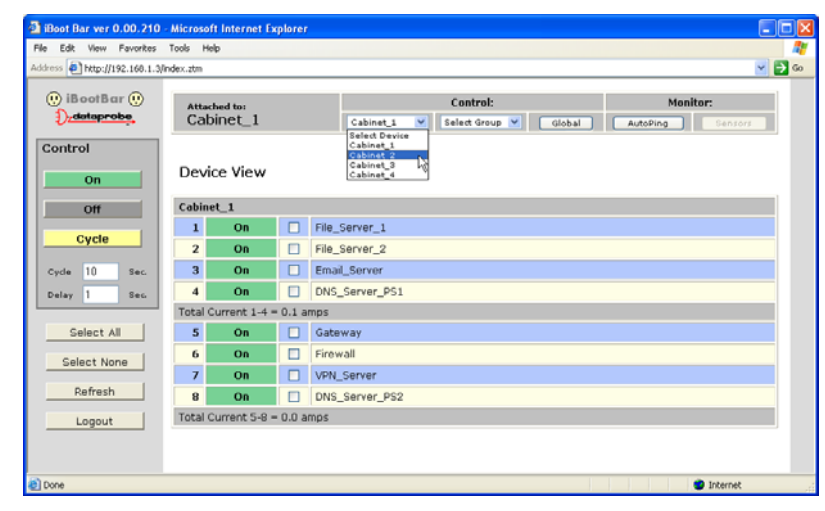

*Device View* 

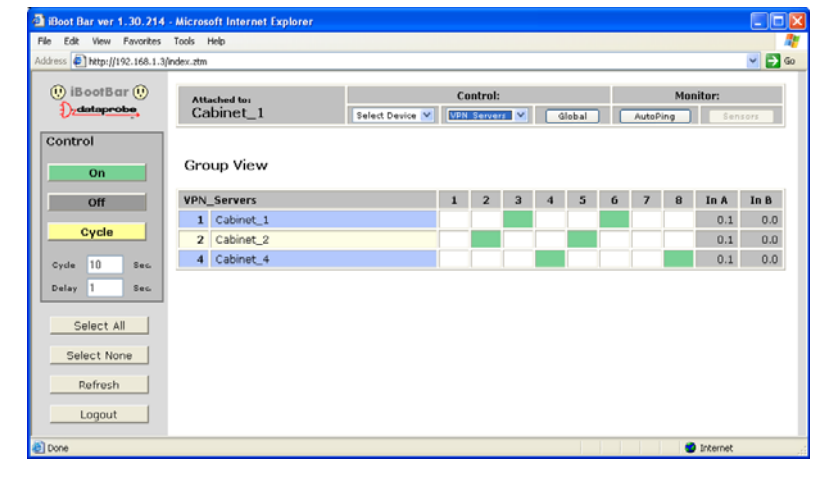

*Group View* 

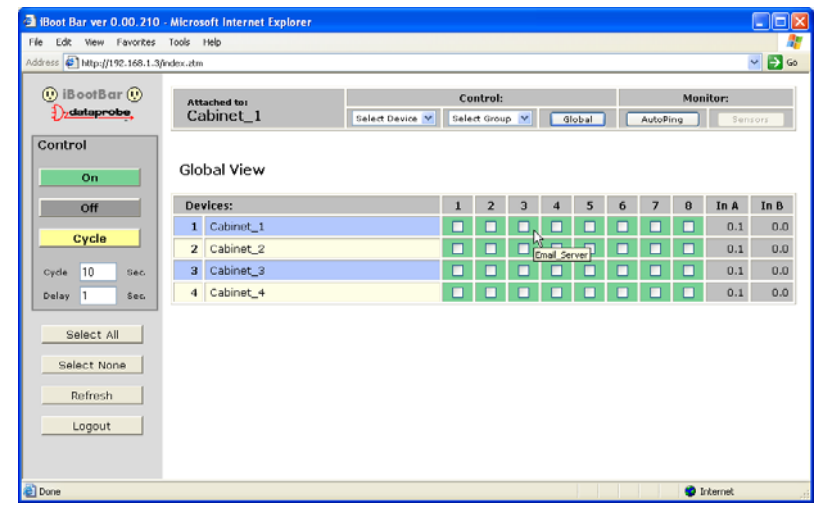

*Global View* 

#### **AutoPing View:**

The AutoPing View displays the 16 AutoPing channels, their programmed action and current status.

The status column will display the current status of the AutoPing. The numeric column will display the number of times the AutoPing has been triggered.

A numeric counter other than 0, with the status reporting OK, indicates that there have been previous AutoPing triggers, but the current status is OK.

To reset the trigger count, click on the Reset button.

| Boot Bar ver 0.00.210 - Microsoft Internet Explorer<br>$\blacksquare$ $\blacksquare$ $\blacksquare$ $\times$ |                           |                      |                           |                          |               |                              |
|----------------------------------------------------------------------------------------------------|---------------------------|----------------------|---------------------------|--------------------------|---------------|------------------------------|
| Edit<br>View Favorites Tools Help<br>File                                                                    |                           |                      |                           |                          |               |                              |
| Address 2   http://192.168.1.3/index.ztm                                                                     |                           |                      |                           |                          |               | $\vee$ $\Box$ Go             |
| $\circledR$ iBootBar $\circledR$                                                                             | Attached to:<br>Cabinet_1 |                      | Control:                  |                          | Monitor:      |                              |
| dataprobe                                                                                                    |                           |                      | Select Device V           | Select Group V<br>Global |               | AutoPing<br>Sensors          |
| Control                                                                                                    |                           |                      |                           |                          |               |                              |
| On                                                                                                    |                           | <b>Autoping View</b> |                           |                          |               |                              |
| Off                                                                                                    | <b>IP Address</b><br>No.  |                      | Action<br><b>Assigned</b> |                          | <b>Status</b> |                              |
| Cycle                                                                                                    | $\mathbf{1}$              | 192.168.1.7          | Cycle                     | Cabinet_1 Firewall       | OK            | $\mathbf{0}$<br>Reset        |
|                                                                                                    | $\overline{2}$            | 192.168.1.1          | Cycle Once                | Cabinet_4 Outlet2        | OK            | $\ddot{\mathbf{0}}$<br>Reset |
| 10<br>Sec.<br>Cycle                                                                                          | э                         | 192.168.1.99         | Off-Follow                | Group: All Email Servers | ×             | Reset                        |
| l1<br>Delay<br>Sec.                                                                                          | 4                         | 0.0.0.0              | None                      | Unassigned               | <b>OK</b>     | Ü<br>Reset                   |
|                                                                                                    | 5                         | 0.0.0.0              | None                      | Unassigned               | OK            | $\mathbf{0}$<br>Reset        |
| Select All                                                                                                   | 6                         | 0.0.0.0              | None                      | Unassigned               | OK            | $\mathbf{0}$<br>Reset        |
| Select None                                                                                                  | $\overline{ }$            | 0.0.0.0              | None                      | Unassigned               | OK            | $\bf{0}$<br>Reset            |
|                                                                                                    | 8                         | 0.0.0.0              | None                      | Unassigned               | OK            | 0<br>Reset                   |
| Refresh                                                                                                    | 9                         | 0.0.0.0              | None                      | Unassigned               | OK            | $\bf{0}$<br>Reset            |
| Logout                                                                                                    | 10                        | 0.0.0.0              | None                      | Unassigned               | OK            | $\mathbf{0}$<br>Reset        |
|                                                                                                    | 11                        | 0.0.0.0              | None                      | Unassigned               | OK            | 0<br>Reset                   |
|                                                                                                    | 12                        | 0.0.0.0              | None                      | Unassigned               | ОК            | $\bf{0}$<br>Reset            |
|                                                                                                    | 13                        | 0.0.0.0              | None                      | Unassigned               | OK            | 0<br>Reset                   |
|                                                                                                    | 14                        | 0.0.0.0              | None                      | Unassigned               | OK            | $\bf{0}$<br>Reset            |
|                                                                                                    | 15                        | 0.0.0.0              | None                      | Unassigned               | OK            | $\bf{0}$<br>Reset            |
|                                                                                                    | 16                        | 0.0.0.0              | None                      | Unassigned               | OK            | $\bf{0}$<br>Reset            |
|                                                                                                    |                           |                      |                           |                          |               |                              |
| <b>Done</b>                                                                                                  |                           |                      |                           |                          |               | to Internet                  |

*AutoPing View* 

See Advanced Operation section page 26 for more about AutoPing

### *Command Line Interface*

The Command Line Interface provides complete setup of all function of the iBootBar. Access the CLI either via the network interface using Telnet, or via the modem or serial port using a terminal emulation program. Some commands of the CLI require administrative rights. These are indicated in the table below.

### *Outlet Commands*

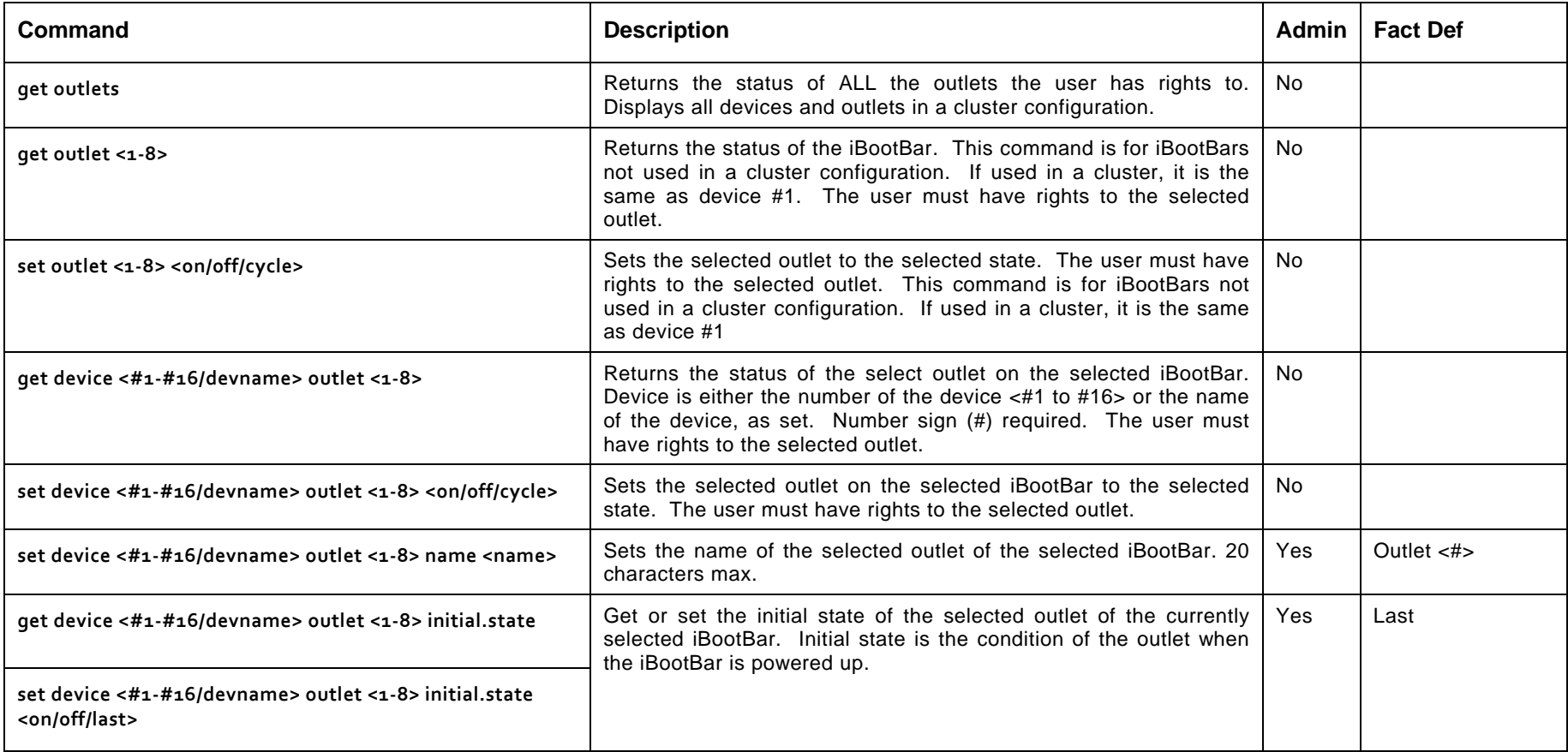

#### *User Commands*

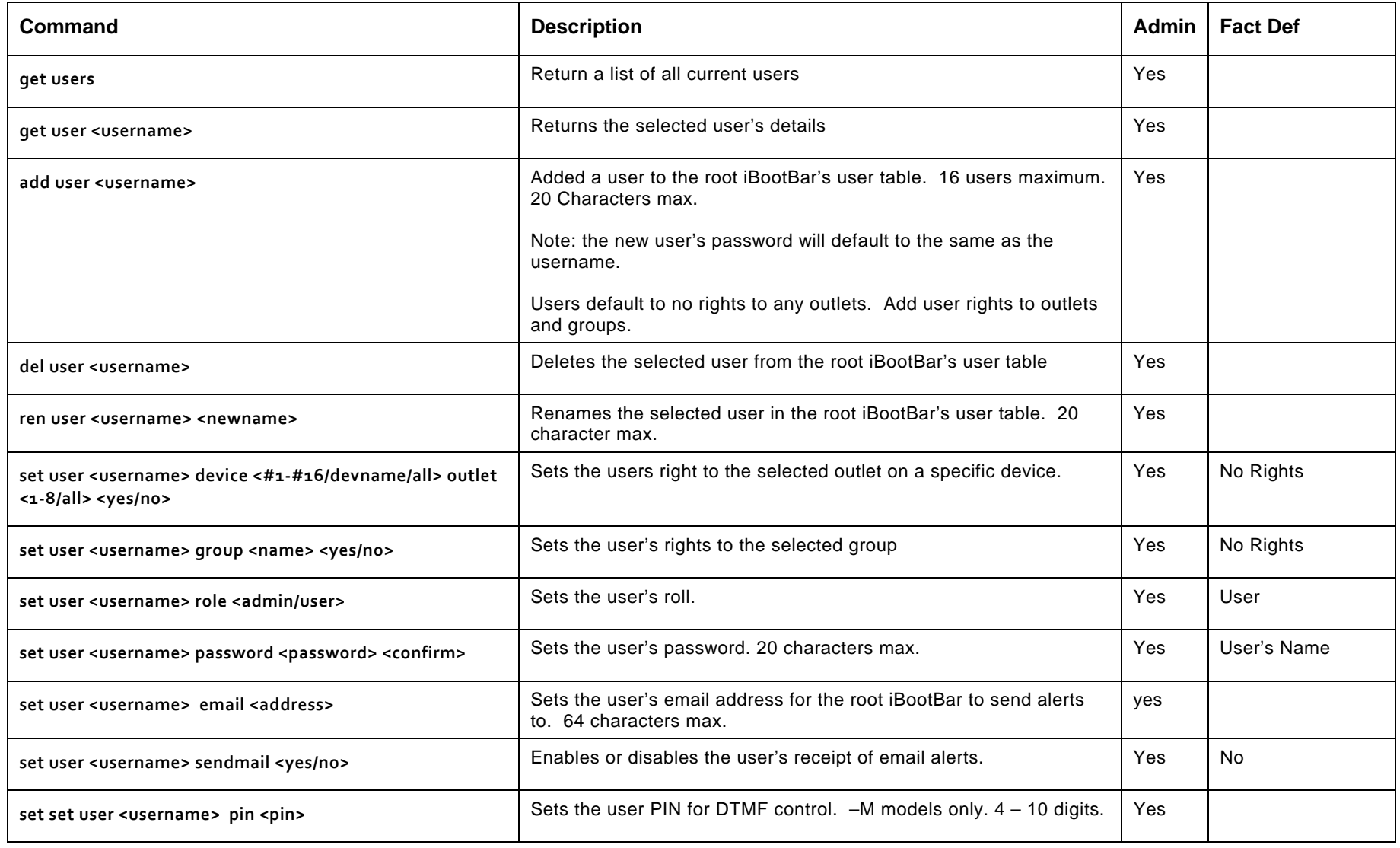

### *Device Commands*

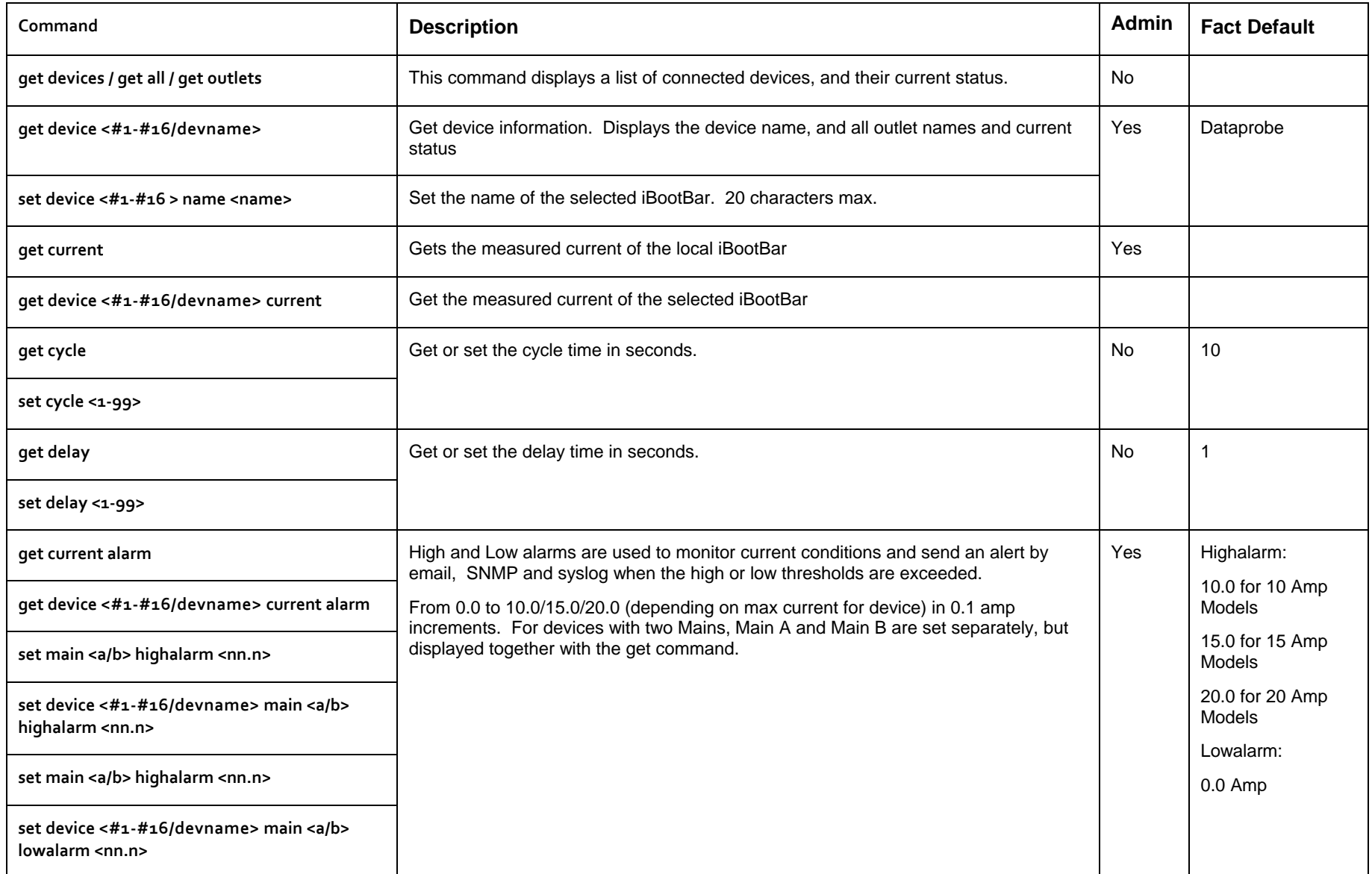

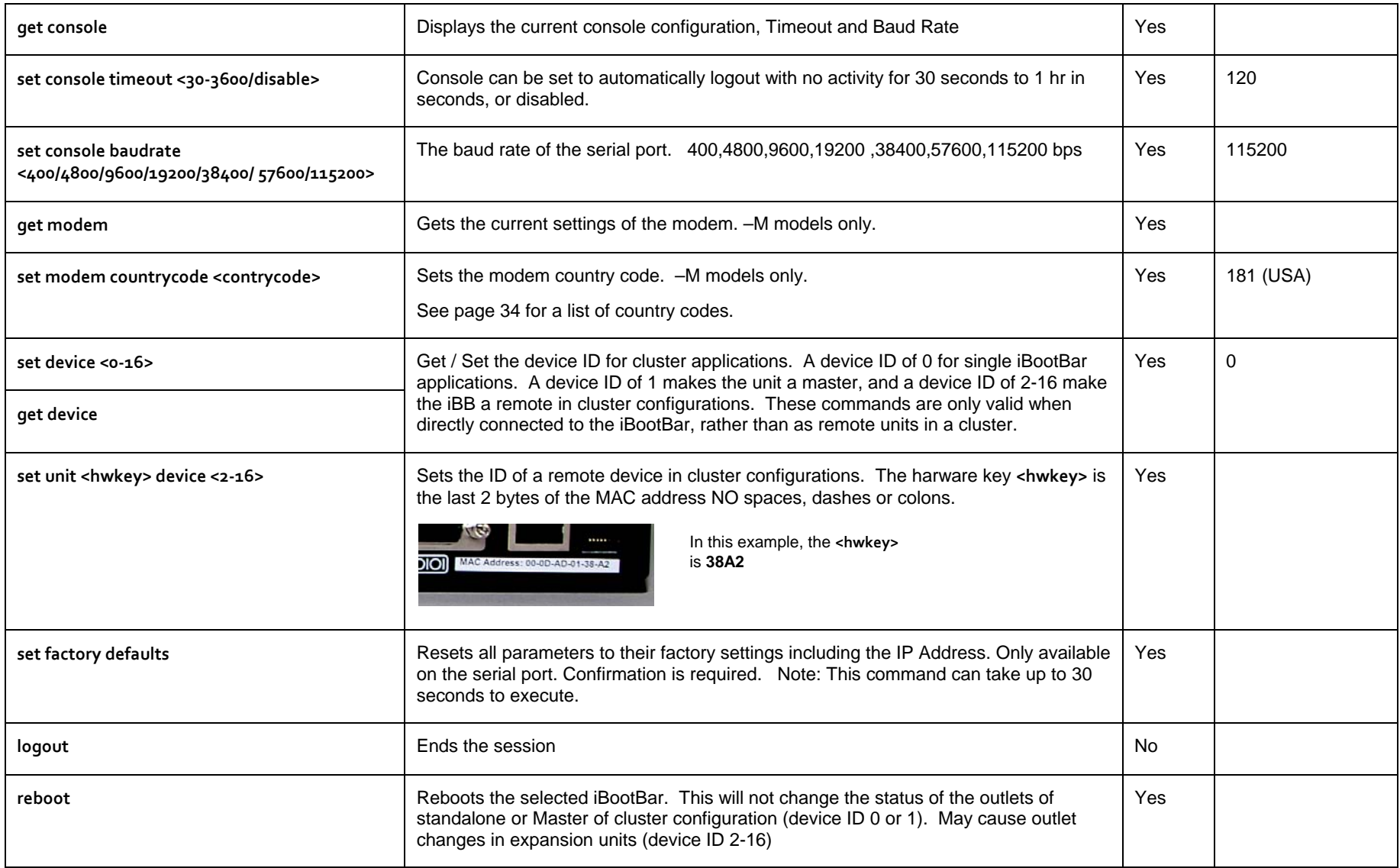

# *Group Commands*

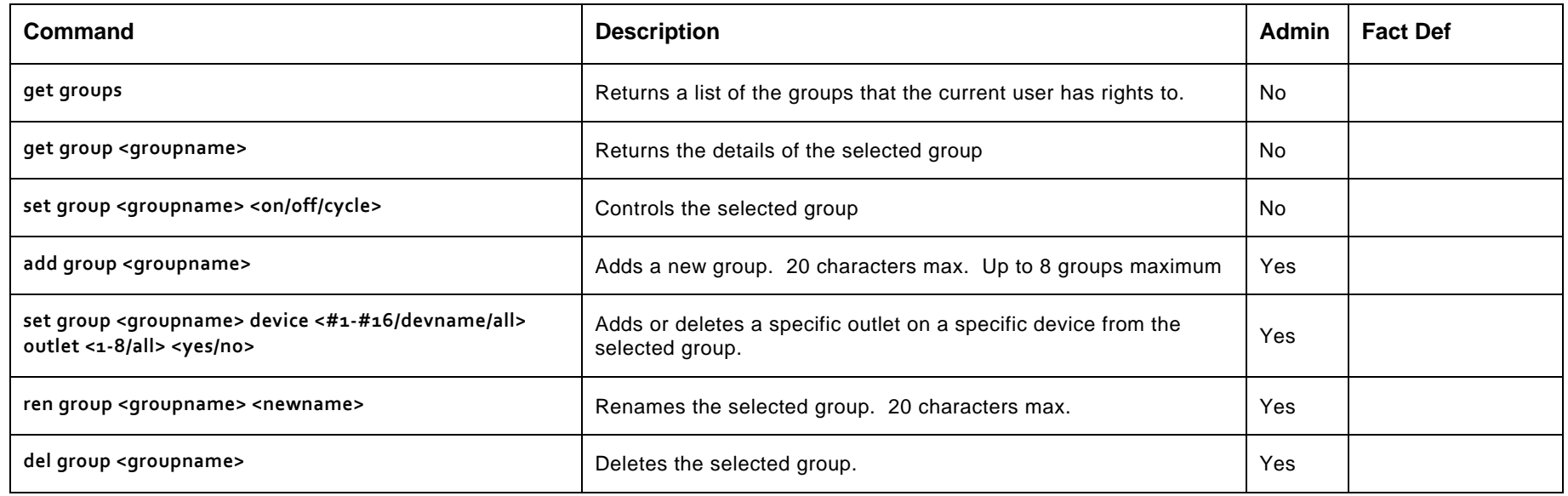

#### *Network Commands*

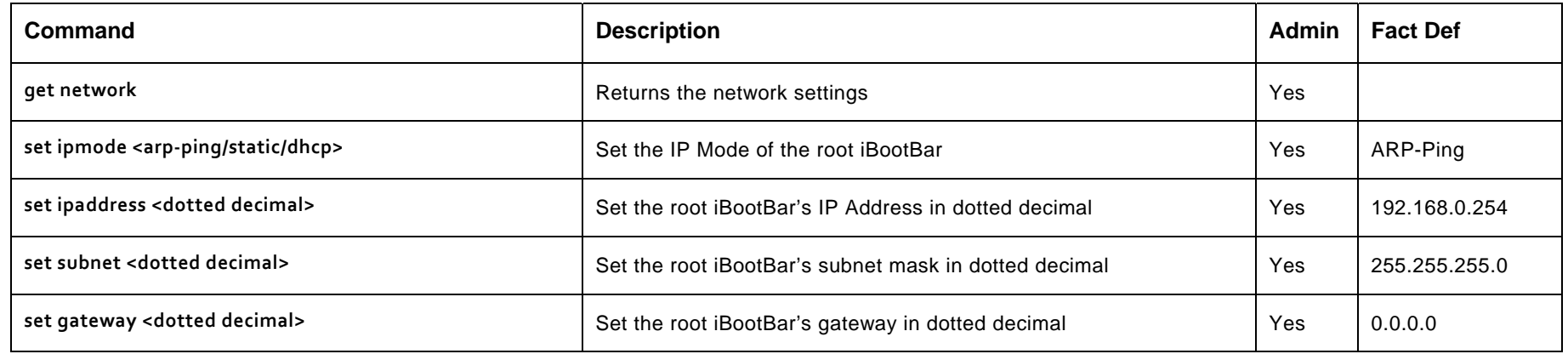

#### *Web Server Commands*

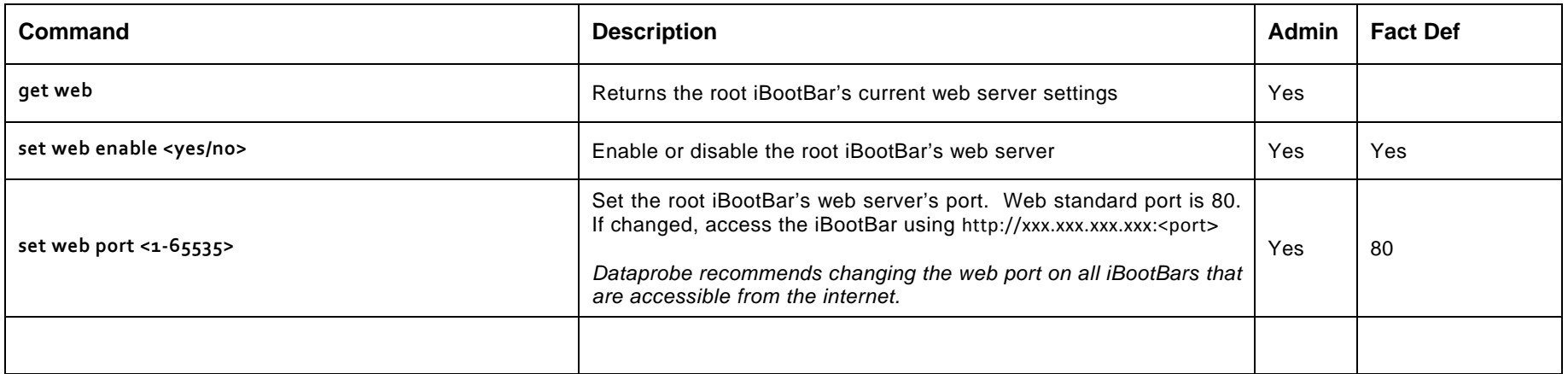

#### *Telnet Commands*

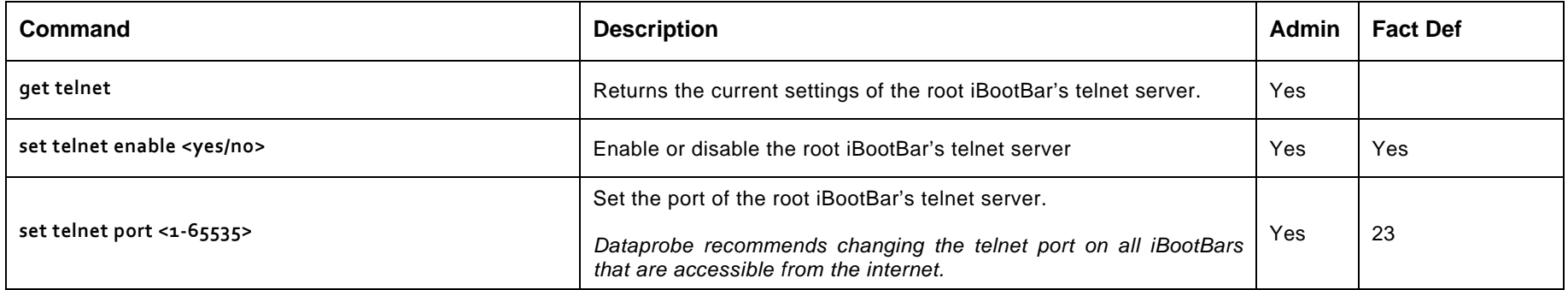

# *Syslog Commands*

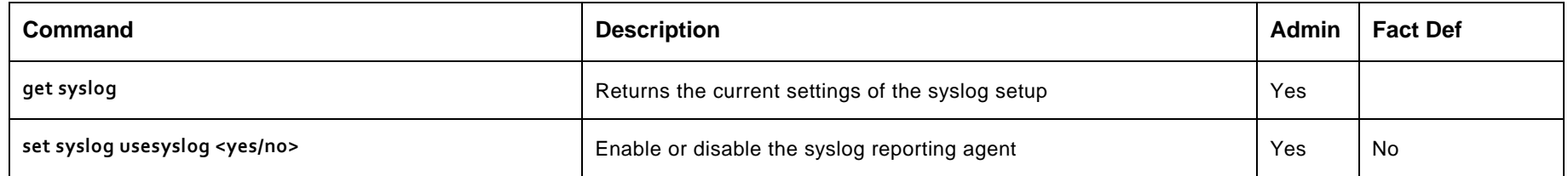

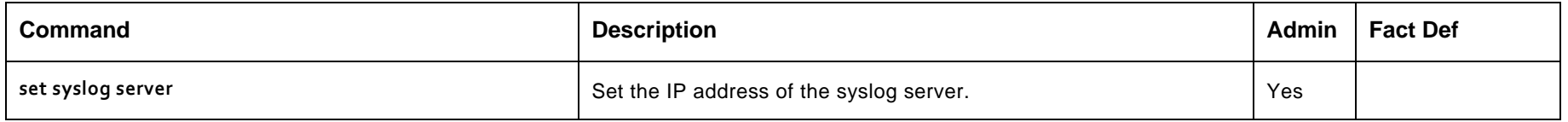

# *Autoping Commands*

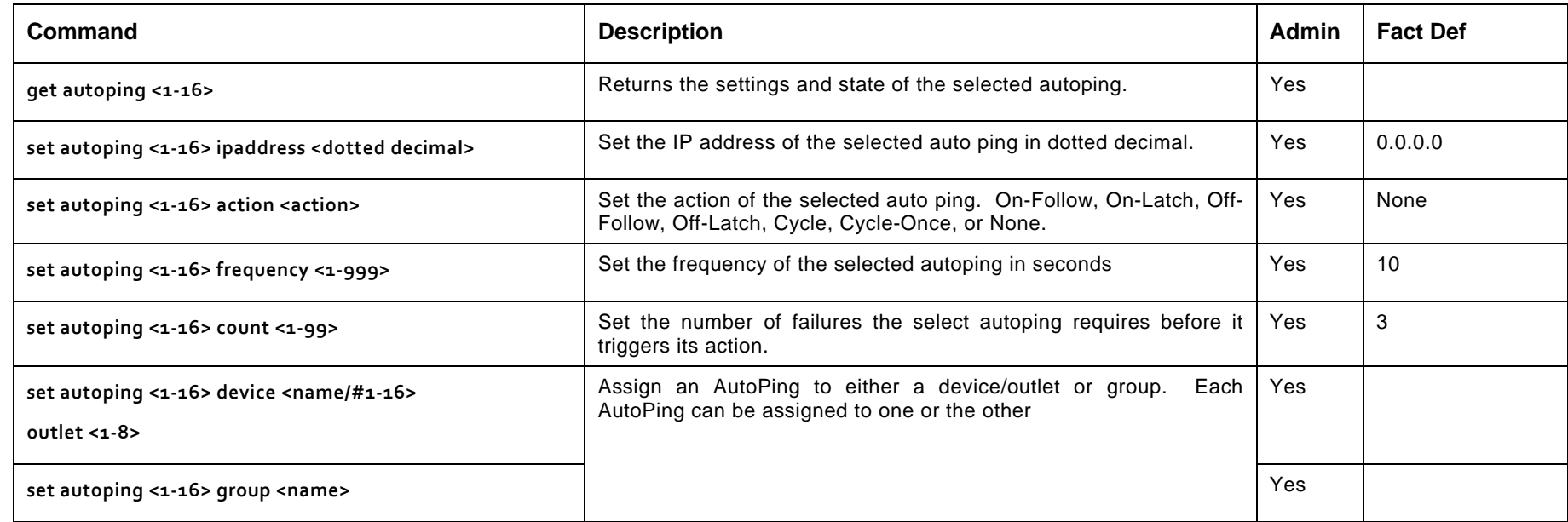

# *Event Commands*

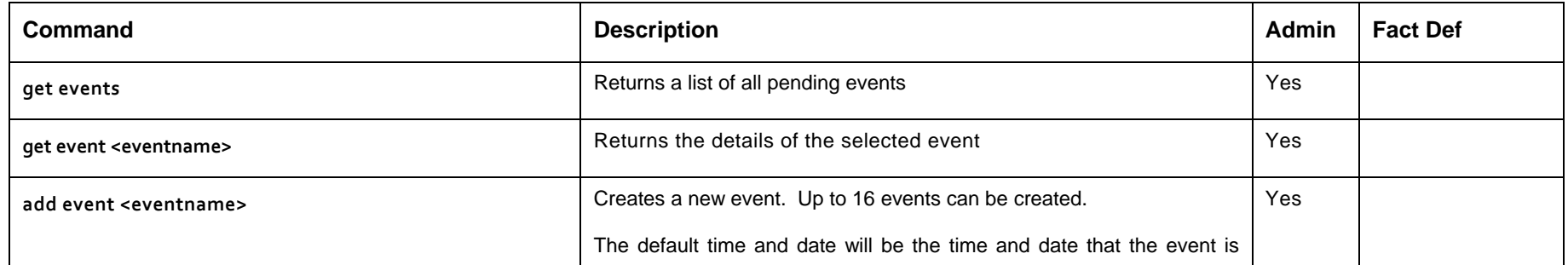

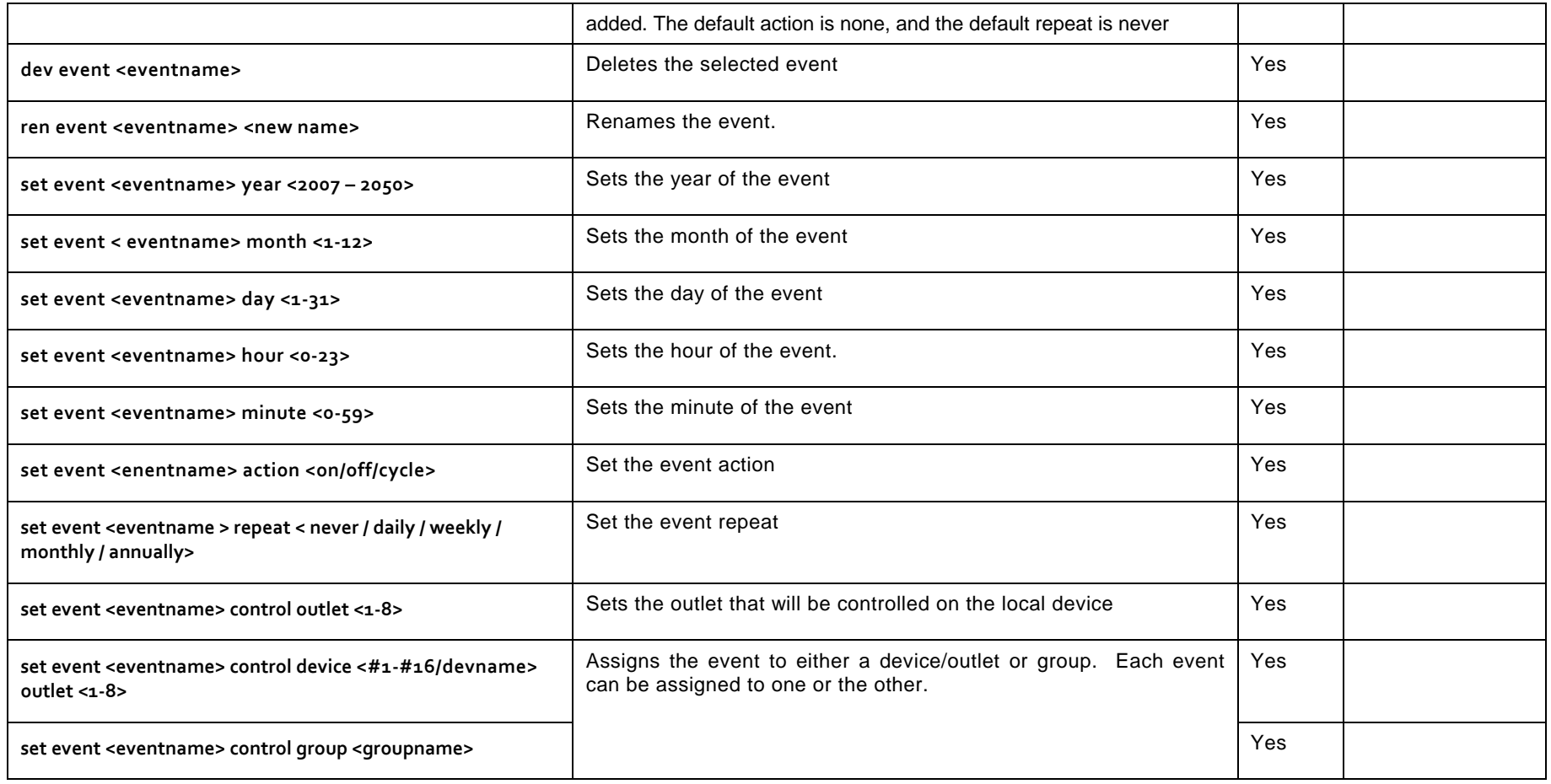

#### *Email Commands*

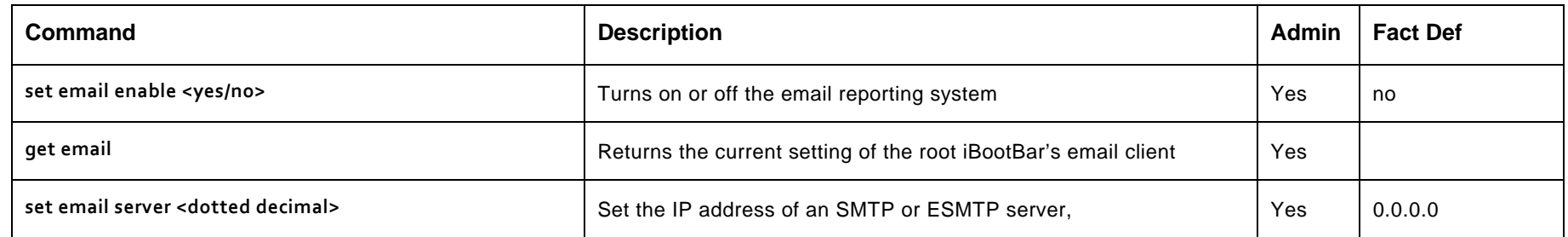

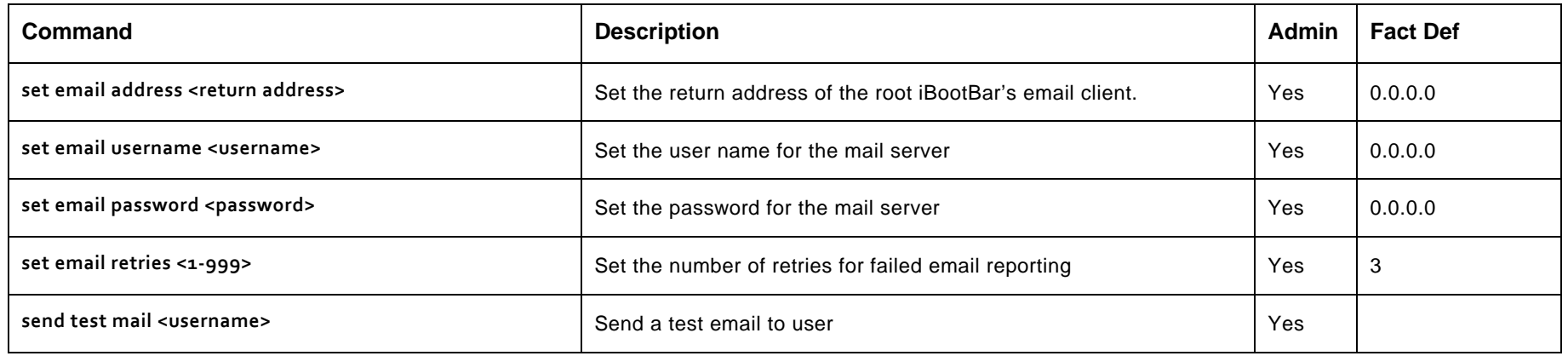

#### *Time Commands*

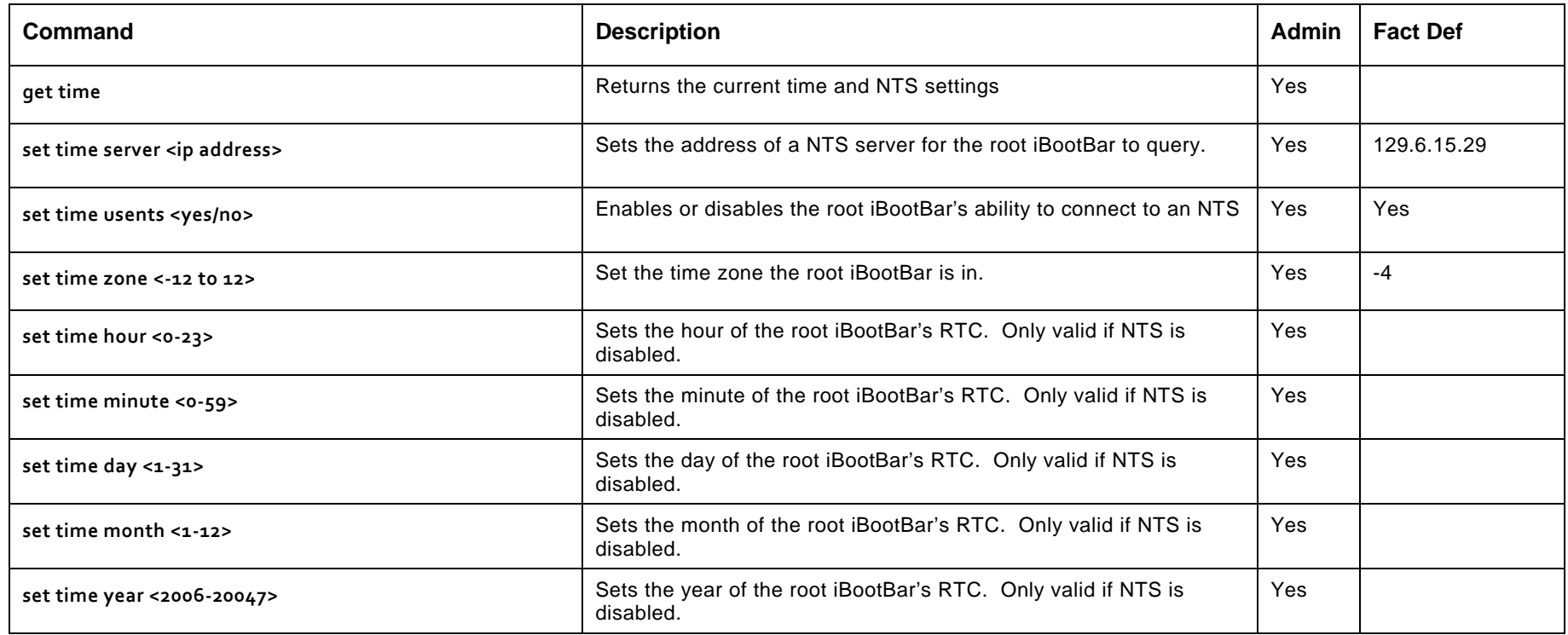

# *Firmware Upload Commands*

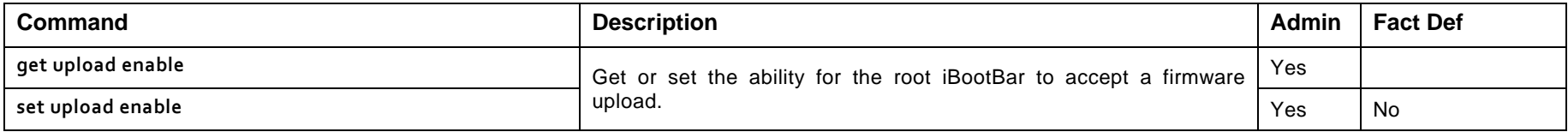

# **Advanced Operation**

#### *DTMF Control*

Models with an internal modem <-M suffix> can be controlled from dial up connections using handset dialing tones (touch tones). Use of DTMF control requires a unique PIN number set for each user. This PIN is set using the command line interface and must be 4 to 10 digits long. Program a PIN code of 0 to disable a users ability to use DTMF control.

#### **DTMF Call Sequence:**

- 1. Dial the phone number connected to the iBootBar. Upon connection a prompt tone will be heard.
- 2. Enter the PIN followed by the # key. Upon successful entry, a ready tone will be heard. If no PIN or incorrect PIN is received, an error tone and new prompt tone will be issued. After three unsuccessful attempts, the iBootBar will hang up.
- 3. At the ready tone, enter an outlet number 1-8. The current status of that outlet will be stated in English: i.e. "one on" or "six off".
- 4. The # key is used to change the state of the outlet. The \* key is used to reboot (or power cycle) the outlet for the time configured with the CLI command cycle time. The new status of the outlet is stated. If the \* key is used, the iBootBar will also state 'begin' to indicate the reboot or cycle has begun.
- 5. A new prompt tone will indicate that new commands can be entered. While a reboot is in progress, additional outlets can be addressed and commanded.
- 6. The caller can hang up at any time to disconnect the call. Any reboots in progress will finish their cycle time as programmed.

**NOTE:** Not issuing a command for 5 seconds will cause the iBootBar to hang up.

#### Notes:

- 1. The only outlets that a caller has access to are determined by the CLI command set user outlet.
- 2. While prompts and voice responses are being played, the iBootBar will not process DTMF tones. Wait for the status and prompts to complete before issuing new commands
- 3. Address an outlet with a number command before entering a control command (# or \*) if unsure which outlet is being addressed, send the outlet number again.
- 4. Factory Default user admin has default PIN 23646. Change to desired PIN if maintaining this account. Resetting to factory defaults will restore this user and PIN.

Ι

### *Timed Events*

The iBootBar provides the ability to turn On, Off or Cycle outlets based on time and date. Each individual outlet or group can be set to operate a selected command at a specific time and date. The Timed Events are programmed thru the Control & Setup Utility or the CLI interface. Up to 16 events can be created.

Each event can be assigned to one outlet or group and repeated on a regular basis.

Administrative rights are required to set up and manage any event. To add an event, create the event, assign the event to a specific outlet or group and then configure the initial occurrence of the event, the action to be performed, and the repeat frequency, if desired.

To configure the timed events, use the following commands:

**get events get event <eventname> add event <eventname> dev event <eventname> ren event <eventname> <new name> set event <eventname> year <2007 – 2050> set event < eventname> month <1‐12> set event <eventname> day <1‐31> set event <eventname> hour <0‐23> set event <eventname> minute <0‐59> set event <enentname> action <on/off/cycle> set event <eventname > repeat < never / daily / weekly / monthly / annually> set event <eventname> control outlet <1‐8> set event <eventname> control device <#1‐#16/devname> outlet <1‐8> set event <eventname> control group <groupname>**

### *AutoPing*

The AutoPing feature allows iBootBar to automatically detect failed equipment and perform a timed reboot or other power control function (like turning on an indicator or siren). You set any IP address to be periodically pinged. When iBootBar no longer detects a response from the address, the programmed power control function is actuated.

Up to 16 AutoPing channels are available and each AutoPing can be assigned to an outlet or group. In cluster configurations, any of the 16 AutoPing channels can be assigned to any outlet on any device in the cluster.

**Ping Address** Enter the IP address of the device to be pinged.

**Ping Frequency** Enter 1 to 999 seconds. The ping will go out to the selected device this often.

**Fail Counter** Enter 1-99 times the ping needs to fail consecutively before the selected action is taken. When the fail count has been reached, the AutoPing action will be triggered.

#### **Action: Select from**

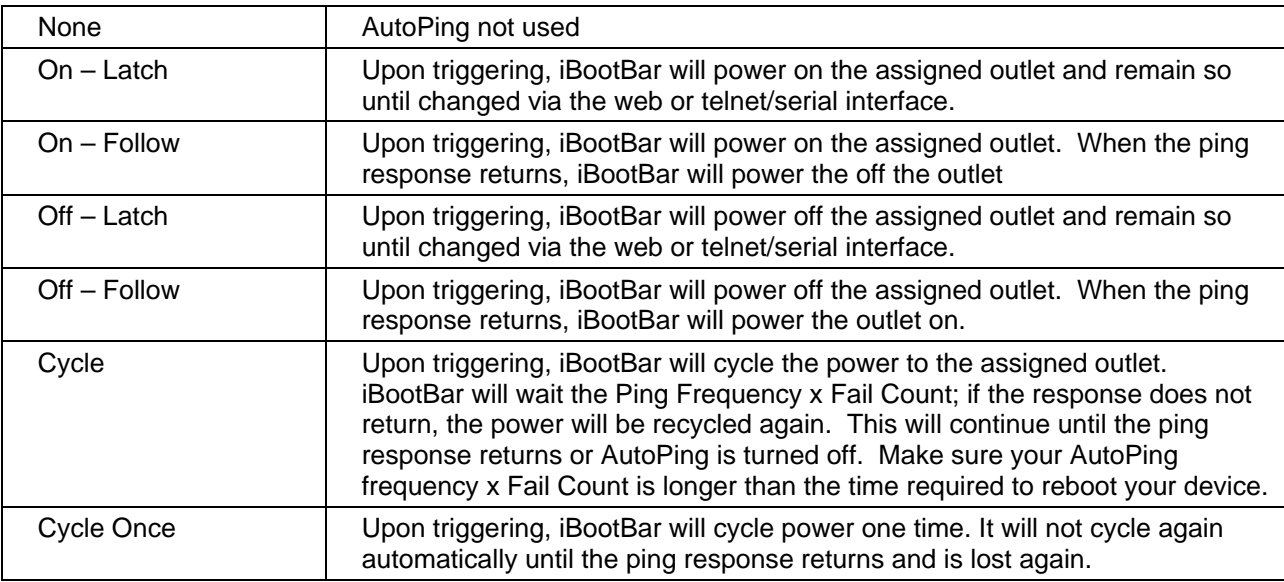

#### **Web Operation:**

With AutoPing operational, the AutoPing Status page will display the current status of this feature. The status will be OK to indicate that iBootBar is receiving responses to the ping, or that the fail counter has not yet been exceeded.

If the fail count has been exceeded, the status will change to Triggered. The counter will indicate the number of times the AutoPing has been triggered since the last reset. Click on the Reset button to reset the counter.

Ι

#### **CLI Operation and Setup:**

To view the status of any of the AutoPing channels, issue the **get autoping <1‐16>** command.

**iBootBar > get autoping 1 IP Address: 192.168.1.7 Action: Cycle Frequency: 30 Count: 3 Outlet: Cabinet\_1 ‐ Firewall Status: OK OK iBootBar >**

To configure the AutoPing, use the following commands:

**set autoping <1‐16> ipaddress <dotted decimal> set autoping <1‐16> action <action> set autoping <1‐16> frequency <1‐999> set autoping <1‐16> count <1‐99> set autoping <1‐16> device <name/#1‐16> outlet <1‐8> set autoping <1‐16> group <name>**

### *Email Notification*

Email can be automatically sent for outlet changes, AutoPing triggers and current alarms. The necessary parameters for email are set using the Telnet / Serial Interface:

**set email server <dotted decimal> set email address <return address 64 char max> set email username <user name 128 char max> set email password <password 128 char max>**

Each user is assigned an email address and email can be turned on or off for that user:

**set user <name> email <email address 64 char max>**

**set user <name> sendmail <yes/no>**

Emails generated by iBootBar will display the device, outlet(s) command along with the user and method of control.

Examples:

- **Subject:** Power Switch: Cabinet\_1
- **Date :** Mon, 7 Jul 2008 09:41:00 -
- 0500
- **From :** <iBootBar@dataprobe.com>
- **To** : < networkadmin@yourco.com>

Location: Cabinet\_1 Outlets: 5 Server\_B Command: Cycle User: admin Source: Telnet

- **Subject:** Power Switch: Cabinet\_3
- **Date :** Mon, 7 Jul 2008 09:46:00 -
- 0500
- **From :** <iBootBar@dataprobe.com>
- **To :** <networkadmin@yourco.com>

Location: Cabinet 1 Outlets: 3 Router\_A 6 Router\_B Command: Off User: admin Source: Web

Ι

### *SNMP*

Up to four SNMP managers can be set. Each manager will receive Trap notifications for outlet changes, autoping and current alarms. Set the SNMP manager IP addresses using the **set snmp <n> ipaddress <dotted decimal>** command. Enable or Disable SNMP for any manager with the **set snmp <n> enable <yes/no>** command. The MIB is available on the distribution CD, or at **http://Dataprobe.com/ibootbartools.html**

The iBootBar also supports the following elements of MIB-II

mgmt [1.3.6.1.2] | -> [ 1] -BR- mib-2 | -> [ 1] -BR- system | -> [ 1] \*RO\* DisplayString sysDescr -> [ 2] \*RO\* OBJECT IDENTIFIER sysObjectID -> [ 3] \*RO\* TimeTicks sysUpTime -> [ 4] \*RW\* DisplayString sysContact Truncated to 128 Char -> [ 5] \*RW\* DisplayString sysName Truncated to 128 Char -> [ 6] \*RW\* DisplayString sysLocation Truncated to 128 Char -> [ 7] \*RO\* INTEGER sysServices

#### *Firmware Upgrades*

The iBootBar can be upgraded via the network if the upload feature has been enabled using the **set upload enable yes** command on the console interface. To upgrade the iBootBar download the latest version of the firmware and upgrade utility from the Dataprobe website. **http://Dataprobe.com/ibootbartools.html**

#### *Password Recovery*

Holding the reset button on the front panel of the iBootBar for 5 seconds or longer will initiate a password recovery mode. Once the reset button is released, the user has 30 seconds to log in to the CLI using the username **admin** and password **admin**. Upon accessing the CLI, change the username and password for User 1 as desired.

### *iBootBar Setup and Control Utility*

The iBootBar Setup and Control Utility is designed to facilitate installation, configuration and management of one or more iBootBars, Dataprobe's remote controlled power strip. With the Setup Utility, users can:

- 1. Automatically discover multiple iBootBars on a local network
- 2. Adding additional iBootBars, not on the local network
- 3. Download existing configurations from installed iBootBars
- 4. Save existing configurations for later use or as backup
- 5. Open saved configurations for change management
- 6. Clone saved configurations for replication of similar configurations in multiple iBootBars
- 7. Upload modified configurations to iBootBars
- 8. Control Power Outlets on one or more iBootBars throughout the network

The iBootBar Setup & Control Utility works securely through the network connection between a PC running Windows 98 or higher, and the iBootBar. Administrator rights are required on the iBootBar to properly use the Utility. All communication between the program and the iBootBars is encrypted using AES.

Complete documentation on the use of the Setup & Control Utility are supplied with the software.

The iBootBar Setup and Control Utility is available on the iBootBar CD or from Dataprobe website at **http://Dataprobe.com/ibootbartools.html**

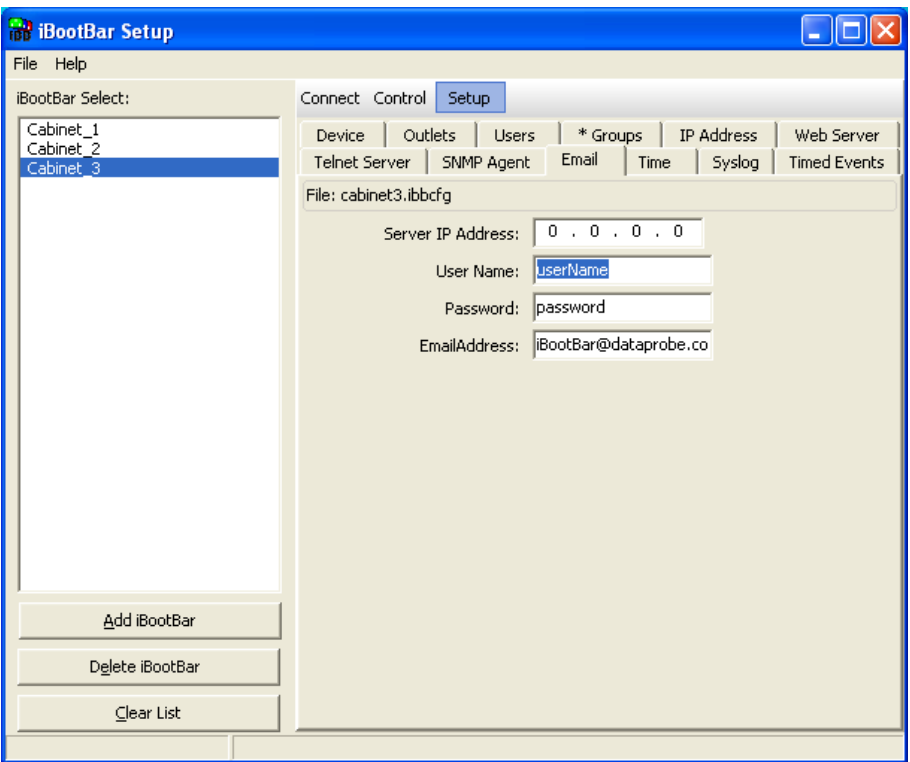

Ι

# **Specifications**

## Physical:

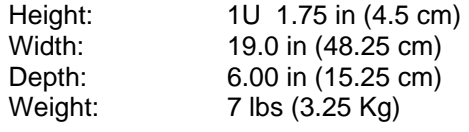

#### Environmental:

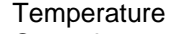

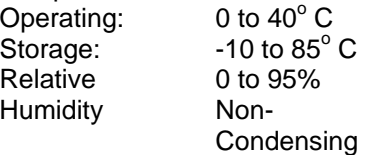

 C 0 to 95% nsing

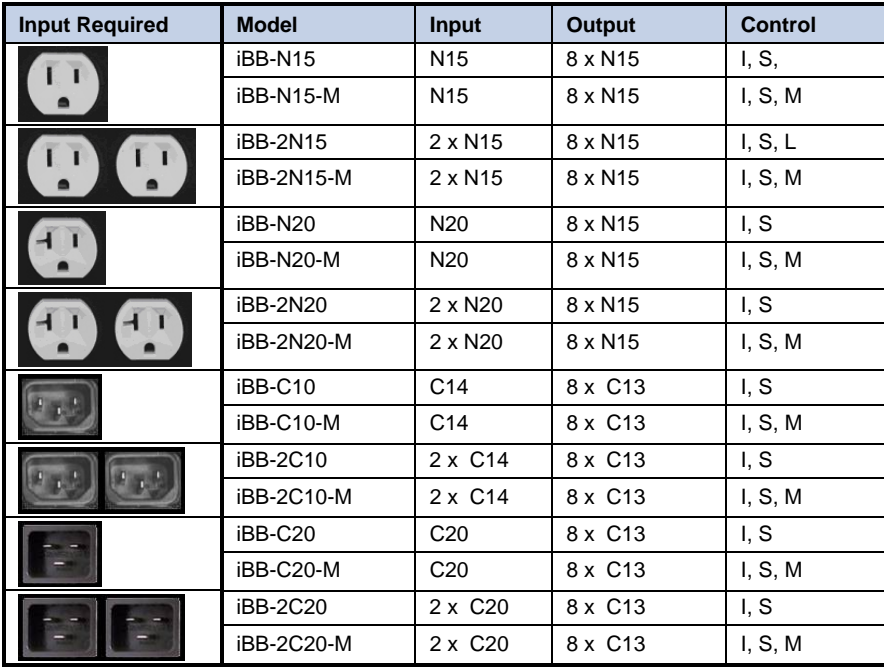

Key:

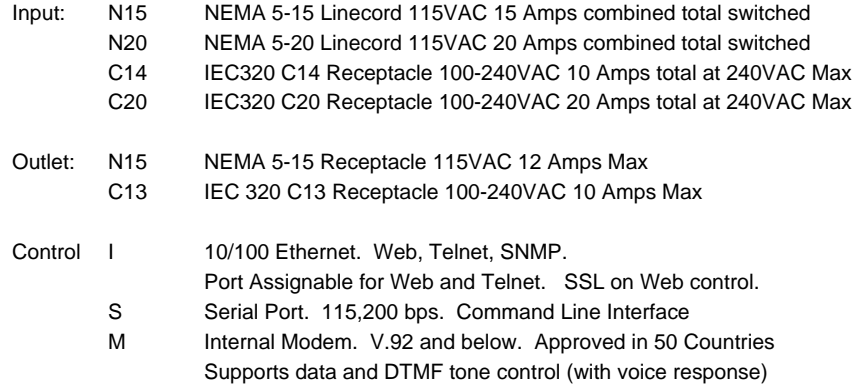

### *FCC Part 15 Regulation*

This equipment has been tested and found to comply with the limits for a Class A digital device, pursuant to Part 15 of the FCC rules. These limits are designed to provide reasonable protection against harmful interference in a residential installation. This equipment generates, uses, and can radiate radio frequency energy, and if not installed and used in accordance with the instructions, may cause harmful interference to radio communications. However, there is no guarantee that interference will not occur in a particular installation. If this equipment does cause harmful interference to radio or television reception, which can be determined by turning the equipment off and on, the user is encouraged to try to correct the interference by one or more of the following measures:

- Reorient or relocate the receiving antenna.
- Increase the separation between the equipment and receiver.
- Plug the equipment into an outlet on a circuit that is different from the one used by the receiver.
- Consult the dealer or an experienced radio/TV technician for help.

This device complies with Part 15 of the FCC rules. Operation of this device is subject to the following conditions: (1) This device may not cause harmful interference, and (2) this device must accept any interference that may cause undesired operation.

**WARNING:** Changes or modifications to this unit not expressly approved by the party responsible for compliance could void the user's authority to operate the equipment

### *EMC, Safety, and R&TTE Directive Compliance*

The CE mark is affixed to this product to confirm compliance with the following European Community Directives:

• Council Directive 89/336/EEC of 3 May 1989 on the approximation of the laws of Member States relating to electromagnetic compatibility; And

• Council Directive 73/23/EEC of 19 February 1973 on the harmonization of the laws of Member States relating to electrical equipment designed for use within certain voltage limits;

and

• Council Directive 1999/5/EC of 9 March on radio equipment and telecommunications terminal equipment and the mutual recognition of their conformity.

### *Industry Canada*

This Class A digital apparatus meets all requirements of the Canadian Interference-Causing Equipment Regulations.

Cet appareil numérique de la classe AB respecte toutes les exigences du Reglement Canadien sur le matériel brouilleur.

This product meets the applicable Industry Canada technical specifications

Ι

# **Modem Certifications**

The following countries have certified the internal modem. In order to comply with local regulations, the countrycode must be set to the country of installation. To set the modem for the desired country use the CLI command **set modem countrycode <countrycode>.** Use the **get modem** command to display the current country setting.

#### **Note: Use of the wrong countrycode violates local laws and the warranty of this product.**

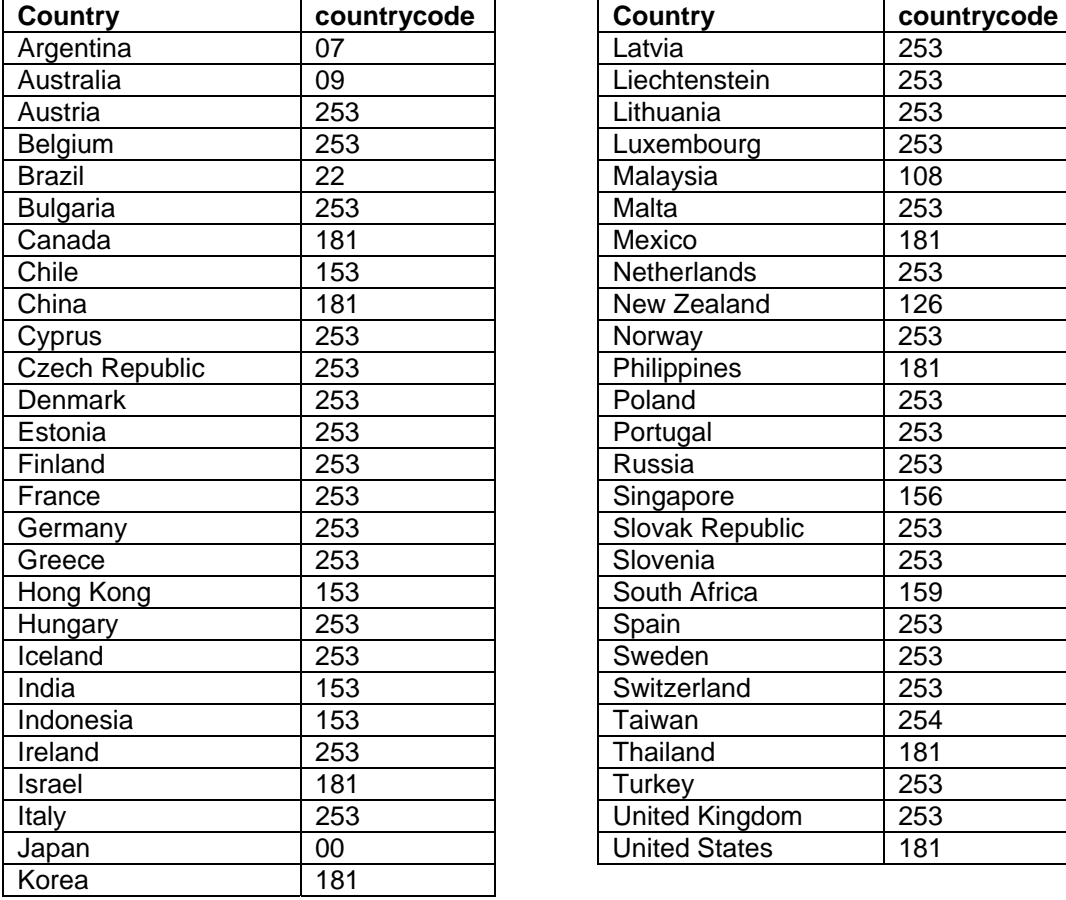

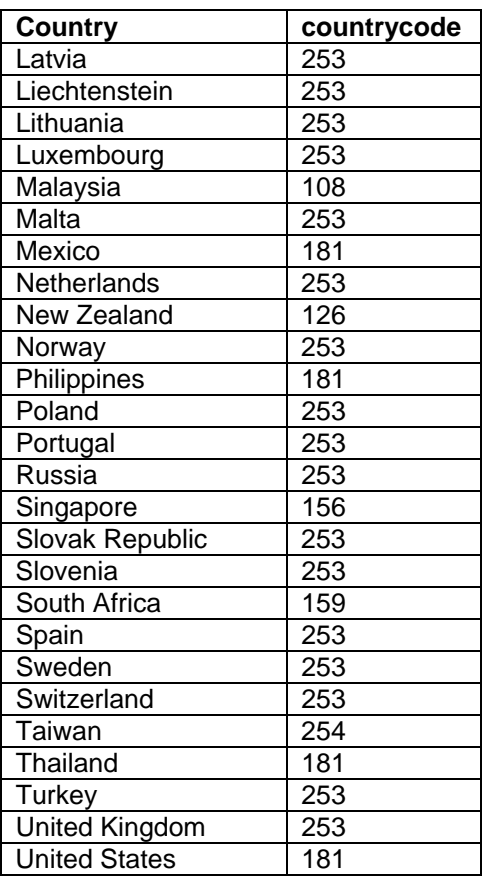

Download at http://dataprobe.com/ibootbartools.html

```
enterprises [1.3.6.1.4.1] 
\blacksquare -> [1418] -MI- dataprobe 
    \perp -> [ 4] -BR- iBootBarAgent 
|| || || || ||
       -> [ 1] -BR- systemSettings 
        \blacksquare-> [1] *RW* DisplayString deviceName
        -> [2] *RW* INTEGER(Enum) ipMode
        -> [3] *RW* DisplayString ipAddress
        -> [4] *RW* DisplayString subnetMask
        -> [5] *RW* DisplayString external gateway
         -> [ 6] *RW* INTEGER(Enum) webEnable 
         -> [ 7] *RW* Integer32 webPort 
        -> [8] *RW* INTEGER(Enum) sslEnable
        -> [9] *RW* INTEGER(Enum) telnetEnable
        -> [10] *RW* Integer32 telnetPort
         -> [11] *RW* INTEGER(Enum) updateEnable 
        -> [12] *RW* Integer32
         -> [13] *RW* Integer32 delayTime 
       | 
       -> [ 2] -TB- snmpManagerTable 
 | 
         -> [ 1] -TE- snmpManagerEntry 
          \overline{\phantom{a}} -> [ 1] *RO* Integer32 snmpManagerIndex 
           -> [2] *RW* DisplayString snmpManagerIPAddress
           -> [3] *RW* INTEGER(Enum) snmpManagerEnable
       | 
       -> [ 3] -TB- outletTable 
        \blacksquare -> [ 1] -TE- outletEntry 
          \perp-> [1] *RO* Integer32 outletIndex
          -> [2] *RW* OCTET STRING outletName<br>-> [3] *RO* INTEGER(Enum) outletStatus
          -> [3] *RO* INTEGER(Enum) outletStatus<br>-> [4] *RW* INTEGER(Enum) outletCommand
           -> [4] *RW* INTEGER(Enum) outletCommand<br>-> [5] *RO* INTEGER(Enum) outletAPStatus
          \rightarrow [ 5] *RO* INTEGER(Enum)
|| || || || ||
      - [4] -BR- info
        \perp-> [1] *RO* Integer32 currentLC1
        -> [2] *RO* Integer32 currentLC2
        -> [3] *RO* INTEGER(Enum) numberOfLineCords
|| || || || ||
       -> [ 5] -NT- outletChange 
       -> [ 6] -NT- autoPingFailed 
       -> [ 7] -NT- currentAlarm 
      - \left[ 8 \right] -NT- emailError
       -> [ 9] -NT- autopingTrigger 
       -> [10] -NT- autopiResponding
```
Legend : AC - Agent Capabilities AN - Accessible for Notify BR - Branch MC - Module Compliance MI - Module Identity NA - Not Accessible NG - Notification Group NT - Notification Type OG - Object Group OI - Object Identity RO - Read Only RC - Read Create RW - Read Write TB - Table TE - Table Entry

# **Technical Support, Returns and Warranty**

Dataprobe Technical Support is available 8:30AM to 5:30PM ET to assist you in the installation and operation of this product. To obtain Technical Support call 201- 934-5111, or Email us at tech@dataprobe.com. Please have the following information available when you call:

- Model of Product
- Lot and Version Numbers
- Data of Purchase
- Name of Seller (if other than Dataprobe)

If you purchased this product through an Authorized Dataprobe Reseller, you should contact them first, as they may have information about the application that can more quickly answer your questions.

### *WARRANTY*

Seller warrants this product, if used in accordance with all applicable instructions, to be free from original defects in material and workmanship for a period of One Year from the date of initial purchase. If the product should prove defective within that period, Seller will repair or replace the product, at its sole discretion.

Service under this Warranty is obtained by shipping the product (with all charges prepaid) to an authorized service center. Seller will pay return shipping charges. Call Dataprobe Technical Service at (201) 934-5111 to receive a Return Materials Authorization (RMA) Number prior to sending any equipment back for repair. Include all cables, power supplies and proof of purchase with shipment.

THIS WARRANTY DOES NOT APPLY TO NORMAL WEAR OR TO DAMAGE RESULTING FROM ACCIDENT, MISUSE, ABUSE OR NEGLECT. SELLER MAKES NO EXPRESS WARRANTIES OTHER THAN THE WARRANTY EXPRESSLY SET FORTH HEREIN. EXCEPT TO THE EXTENT PROHIBITED BY LAW, ALL IMPLIED WARRANTIES, INCLUDING ALL WARRANTIES OF MERCHANT ABILITY OR FITNESS FOR ANY PURPOSE ARE LIMITED TO THE WARRANTY PERIOD SET FORTH ABOVE; AND THIS WARRANTY EXPRESSLY EXCLUDES ALL INCIDENTAL AND CONSEQUENTIAL DAMAGES.

Some states do not allow limitations on how long an implied warranty lasts, and some states do not allow the exclusion or limitation of incidental or consequential damages, so the above limitations or exclusions may not apply to you. This warranty gives you specific legal rights, and you may have other rights which vary from jurisdictions to jurisdiction.

WARNING: The individual user should take care to determine prior to use whether this device is suitable, adequate or safe for the use intended. Since individual applications are subject to great variation, the manufacturer makes no representation or warranty as to the suitability of fitness for any specific application.

Dataprobe Inc.